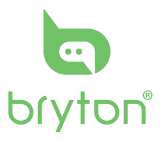

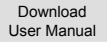

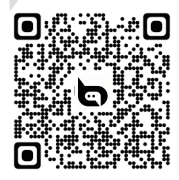

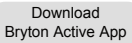

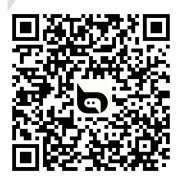

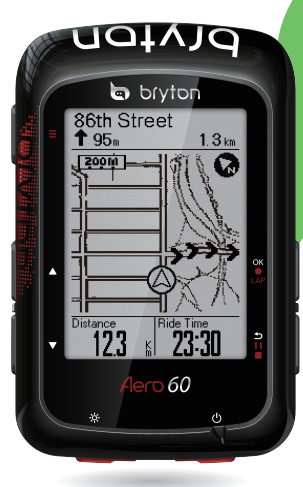

**www.brytonsport.com**

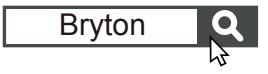

 $\overline{36}$ <br>Aero 60

Quick Start Guide **快速使用指南** Guide dedémarrage rapide Schnellstartanleitung Guida introduttiva Guía de inicio rápido Aan de slag Guia de consulta rápida クイックスタートガイド Gyors üzembehelyezési útmutató Ghid rapid de utilizare คู่มือเริ่มต้นการใช้งานฉบับย่อ Skrócona instrukcja obsługi **Hurtigstartguide** 

## **ENG**

### **Key Functions**

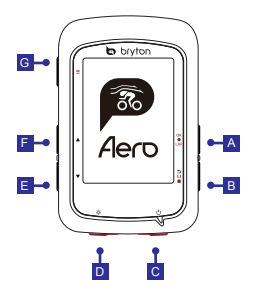

## **A OK/LAP** ( OKOLAP)

- In Menu, press to enter submenu or confirm a selection.
- In Cycling mode, press to start recording.
- When recording, press to mark the lap.

#### B<mark>BACK ( )</mark> ii ∎)

- In Cycling mode, press to enter Menu page.
- In Menu, press to return to the previous page or cancel an operation.
- When recording, press to pause recording.
- Press it again to stop recording while pausing.

## **C** POWER (  $\circlearrowright$  )

- Press to turn the device on.
- Long Press to turn the device off.

## **D** BACKLIGHT (  $\divideontimes$  )

• Press to turn on/off the backlight while the device is on.

## **E** DOWN (  $\blacktriangledown$  )

- In Menu, press to scroll down the menu options.
- In Follow Track mode, press  $\blacktriangledown$  to zoom out on the device map.
- In Cycling mode, long press to enter into Shortcut Menu.

## **FUP** (  $\triangle$  )

- In Menu, press to scroll up the menu options.
- In Follow Track mode, press  $\blacktriangle$  to zoom in on the device map.

## G **PAGE ( = )**

• In Cycling mode, press to switch meter screen pages.

## **Getting Started**

Please charge your device for at least 4 hours before the first use.

To begin 1. Press  $\circled{1}$  to turn on the device. 2. Press  $\blacktriangle$  /  $\blacktriangledown$  to select the display language and press or  $\blacktriangle$  to confirm the selection. 3. Press  $\blacktriangle$  /  $\nabla$  to select the unit and press or  $\blacktriangle$  to confirm the selection. 4. Device will automatically search for satellite signals. 5. After GPS signal is fixed \*,(  $\cdot$   $\rightarrow \rightarrow \rightarrow$  ) just ride on and enjoy your workout in free cycling mode. To record, press OKOLAP to start recording.

\*To get GPS acquisition, please take the device to an open sky outdoor environment.

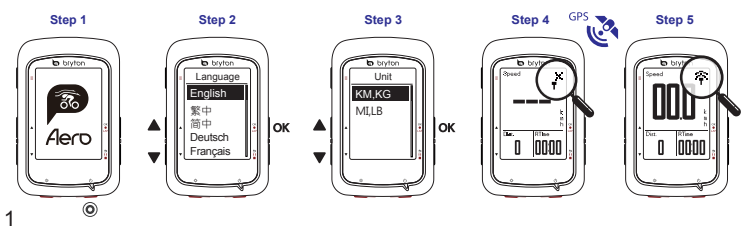

## **Download Map**

Aero 60 preloads maps for multiple regions, including Argentina, Australia, Brazil, Colombia, Europe, Japan, Korea, Malaysia, Singapore, Brunei, North America, New Zealand, the Philippines, Thailand, Taiwan and South Africa. If the region you need is not already pre-loaded, it can be downloaded from the Bryton Update Tool. Make sure the device has enough storage before adding a new map. To download the Bryton Update Tool, please go to www.brytonsport.com  $> \blacksquare$  (Menu) > Support > Download.

## **Follow Track**

With Follow Track feature, you can plan trip via Bryton Active App, use pervious rides from History or download gpx tracks online.

#### **Plan Trip via Bryton Active App**

1. Download Bryton Active App. 2. Sign up / log in on Bryton Active App. 3. Select Course > Plan Trip to set Start point and Destination by tapping on the map or input address in left Search Bar. 4. Download the planned trip to My Route by tapping the Arrow icon  $\hat{=}$ . 5. Go to "My Route" and download a route to device by tapping the route and then the device icon  $\mathcal{F}$ . 6. In the Main Menu, select Follow Track > View and select the planned track and press ok  $\bullet$  LAP to start following the track.

#### **From Device History**

1. In the Main Menu, select View History > View to select the desired tracks. 2. Enter into More and select Create Track. 3. Enter a name of the track and press or  $\bullet$  LAP to save it. 4. Press  $\rightarrow \bullet$  in to be back to the Main Menu. 5. Select Follow Track > View and select the saved track and press  $\alpha \in \mathbb{R}$  to start following the track.

#### **From 3rd Party Websites**

1. Download gpx files to your computer. 2. Use USB cable to connect the device to the computer. 3. Copy the gpx files from your computer and paste to the Extra Files folder of the device. 4. Remove USB cable. 5. In the Main Menu, select Follow Track  $>$  View and press  $\alpha \in \mathbb{R}$  to start following the track.

## **Data Sync**

#### **Sync Data to / from Bryton Active App**

With the access to the internet, your Aero computer automatically updates GPS data from app server, uploads recorded tracks, and checks for available firmware update.

It is required to add your device to your Bryton account before syncing data for the first time.

To add. 1. Scan the QR code labeled on the device securing plastic packaging inside the box with your smartphone to download Bryton Active App. 2. After Bryton Active App is installed, please sign up / log in for a Bryton Active App account. 3. In the App, go to Settings > Device Manager > + 4. Select your device and tap "Yes" to add your device to your Bryton account. 5.Your device is successfully paired with Bryton Active App. 6. It would start uploading tracks from paired device.

To perform Data Sync, please first go to your device : Settings>Network>Connect to set a wireless network connection, then go to Data Sync in the main menu and let your Aero computer smartly guide you through the syncing process.

#### **Note:**

● It usually takes longer to download and install Firmware updates, select NO if you prefer to update it on your next sync.

#### **Upload/Share Your Tracks via USB**

1. Connect the device to your computer via USB cable. 2. Select fit files from Bryton folder in the device. 3. Upload files to brytonactive.com and popular training sites including STRAVA, TrainingPeaks, Endomondo, Map My Ride, Fit track and many more.

## **Icon Description**

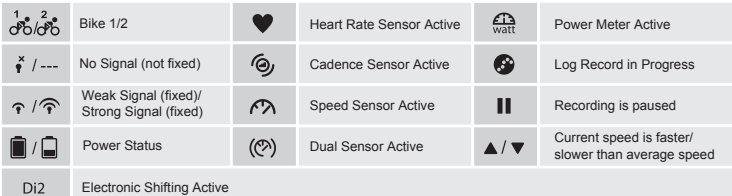

## **Reboot Device**

Press( / / / ) at the same time to reboot the device.

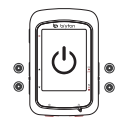

#### **Note:**

- For Firmware Update, please go to www.brytonsport.com> (Menu) > Support > Download.
- For Video Instructions, please go to www.brytonsport.com> (Menu) > Support > Tutorial.
- For User Manual, please go to www.brytonsport.com> E(Menu) > Support > Download > Manual > User Manuals.
- Condensation normally doesn't denote water damage, but is caused by environmental humidity and temperature changes. Open back cover and allow air to flow until clear. Go to www.brytonsport.com> ■(Menu)>Support>FAQs for more info.

## **按鍵功能**

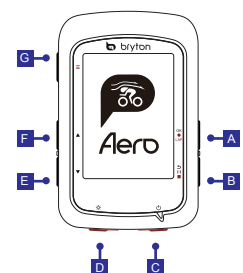

#### **A** OK/LAP ( OKOLAP)

- 在主選單中 · 短按進入或確認 選單選項。
- 在騎乘模式中 · 按下此鍵開始 記錄騎乘。
- •記錄時‧短按標示計圈。

#### **B** BACK ( $\text{5} \text{H}$  m)

- A •在騎乘模式中‧按此鍵進入主 選單。
- 在主選單中‧按此鍵回到上頁 或取消任務。
	- 在騎乘模式中, 按此鍵可暫停 記錄。再按一次可停止記錄。

#### C POWER (  $\circlearrowright$  )

- 按此鍵開啟裝置。
- 長按關閉裝置。

#### **D** BACKLIGHT (  $\divideontimes$  )

• 裝置開啟時,短按開啟/關閉背光。

#### **E** DOWN (  $\blacktriangledown$  )

- 在主選單中, 按下 ▼ 可往下 捲動選單選項。
- 導航模式下, 按下 ▼ 來縮小 地圖。
- 在騎乘模式中 · 長按可進入快 速設定選單。

#### **F** UP (  $\triangle$  )

- 在主選單中, 按下 ▲ 可往上捲 動選單選項。
- 導航模式下, 按下 ▲ 來放大地 圖。

#### G PAGE ( ≡ )

• 在騎乘模式中‧短按可以換頁瀏 覽騎乘資訊。

## **開始使用**

使用前,請將此裝置充電至少四小時。

- 1. 長按 少 開啟裝置。
- 2. 按下 ▲ / ▼ 來選擇顯示語言並按 ok●LAP 來確認選項。
- 3. 裝置會自動搜尋衛星定位訊號。

 $4.$  衛星定位成功後 \*.(  $\star \rightarrow \infty$ ) ·即可開始您的騎乘。如要記錄您的騎乘 · 按下 아●LAP 開始。 \* 請在戶外空曠的地方進行GPS定位。

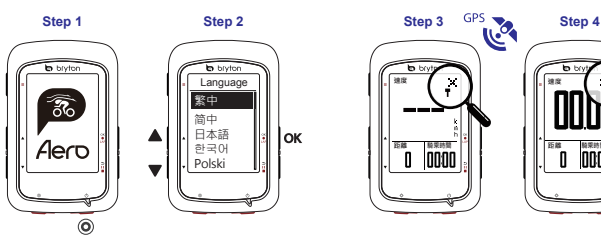

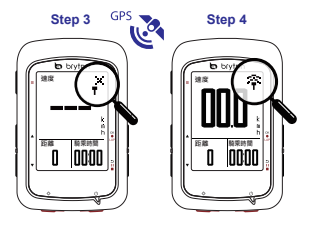

## **下載地圖**

Aero 60 預載阿根廷、澳大利亞、巴西、哥倫比亞、歐洲、日本、韓國、馬來西亞、新加坡、文萊、北 美、新西蘭、菲律賓、泰國、台灣和南非地圖。如您所在的地區未被預載,可透過 Bryton Update Tool 來下載所需要的地圖。新增地圖前,請確保您裝置有足夠空間。如需下載 Bryton Update Tool 可前往 www.brytonsport.com> (目錄) > **支援** >**下載**。

#### **路線導航**

此功能提供您3種建立騎乘路線的方法: 1. 使用 Bryton Active App 來規劃路線、2. 使用自己記錄的歷史 紀錄路線、3. 從網路上下載gpx路線檔。

#### **使用 Bryton Active App 來規劃路線**

1. 下載 Bryton Active App , 2. 註冊/登入 Bryton Active App, 3. 點選「計劃」>「路線規劃」,設 定起始點與終點, 4. 點選右上角圖示 盒, 輸入路線名稱, 5. 返回至計劃選單, 點選「我的路線」, 點選要上傳的路線進入,點按右上角圖示 9 將規劃的路線下載到Bryton裝置。6. 在主選單中,進入「 路線導航」>「 檢視」, 選擇您規劃的路線,按 ok●LAP 開始路線導航。

#### **使用麻中記錄**

1. 在主選單中,進入「瀏覽紀錄」 > 「檢視」,選擇想要騎乘的路線, 2. 進入更多選單中,選擇「建  $\overrightarrow{0}$ 路線」, 3.輸入路線名稱並按 ok●LAP 來儲存, 4. 按 5 II ■ 返回到主選單, 5. 進入「路線導航」 > 「檢視」 , 選擇您儲存的路線, 按 ok●LAP 開始路線導航。

#### **下載gpx檔案**

1. 下載gpx檔案到您的電腦, 2. 使用USB傳輸線將裝置連接到電腦, 3. 複製gpx檔案至裝置的「Extra Files」資料夾裡,4. 移除傳輸線, 5. 在主選單中,進入「路線導航」 > 「檢視」,選擇您規劃的路線 · 按 ok●LAP 開始路線導航。

#### **同步更新**

#### **與Bryton Active App同步資料**

本裝置可藉由手機熱點或WLAN無線網路連線至Bryton Active App,隨時更新GPS資料、上傳運動 紀錄和搜尋韌體更新。

同步資料前,請務必依照下列步驟下載Bryton Active App並將您的裝置UUID新增至Bryton帳號: 1. 使用智慧手機掃描包裝盒內塑膠泡殼上的OR Code來下載Bryton Active App, 2.安裝完成後,請註 冊帳號與密碼,3. 於Bryton Active App上,按「設定」>「管理裝置」>「+」,4. 選擇裝置並點按 「是」來確認配對, 5. 成功新增裝置至Bryton帳號, 6. 成功新增裝置UUID至Bryton帳號後, 裝置 在取得網路的連線下,將引導您完成所有的資料同步。

成功新增裝置UUID至Bryton帳號後,裝置在取得網路的連線下,將引導您完成所有的資料同步。

**注意:**

● 韌體的更新需要花較長時間下載與安裝 · 如您想於下次同步更新時再安裝 · 請選擇 "否" · 略過更 新韌體。

#### **透過電腦上傳/分享紀錄至運動網站**

1. 使用USB傳輸線將裝置連接到電腦, 2. 從裝置的Bryton資料夾裡,選擇要上傳的fit檔, 3. 上傳.fit 檔至Bryton Active和知名運動網站如 STRAVA, TrainingPeaks, Endomondo, Map My Ride, Fit track等。

#### **圖示說明**

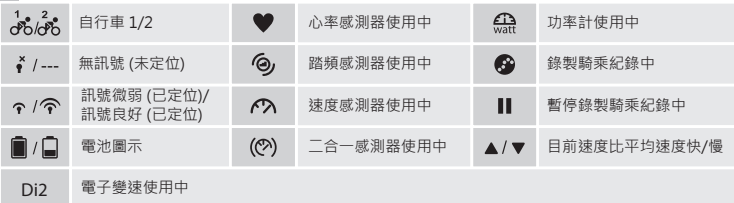

#### **重新啟動裝置**

同時按四個按鍵 ( ok●LAP / b || ■ / ▲ / ▼ ) 放開後即可重新啟動裝置。

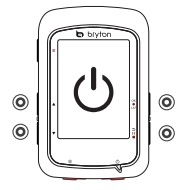

#### **注意:**

- 韌體更新: 請至 www.brytonsport.com> 〓 (Menu) > 支援 >下載 (請定期查看並更新韌體,以保持裝置運作更順暢)
- 影片教學: 請至 www.brytonsport.com> 〓 (Menu) > 支援 > 教學
- 使用手冊: 請至 www.brytonsport.com> 〓 (Menu) > 支援 >下載> 手冊 > 使用手冊
- 螢幕起霧通常不是進水狀況 · 而是因環境溼度和溫差變化造成的 · 請打開裝置背後的充電孔 · 讓空氣流通直到霧氣消散。更多詳細說明請至www.brytonsport.com> 目 (目錄)>支援>常見問題集。

繁中

#### **Fonctions des boutons**

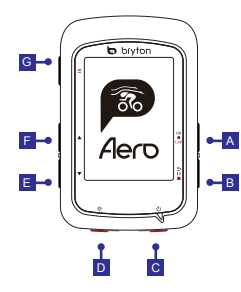

#### **A** OK/TOUR ( OKOLAP ) D

- Dans le menu, appuyez pour accéder au sous-menu ou confirmer une sélection.
- En mode compteur, appuyez pour commencer l'enregistrement.
- Pendant l'enregistrement, appuyez pour marquer le tour.

#### $B$  **RETOUR (** $\Rightarrow$ **)**  $\blacksquare$ )

- En mode Cyclisme, appuyez pour accéder à la page Menu.
- Dans le menu, appuyez pour retourner à la page précédente ou pour annuler une opération.
- pour interrompre l'enregistrement.
- Appuyez à nouveau pour arrêter l'enregistrement pendant une pause.

#### **C** Alimentation ( $\circ$ )

- Appuyez pour allumer l'appareil.
- Appuyez longuement pour éteindre Dans la vue compteur, appuyez l'appareil.

## **D** Rétroéclairage (  $\divideontimes$  )

• Appuyez pour activer/désactiver le rétroéclairage lorsque l'appareil est allumé.

## **E** Bas (  $\blacktriangledown$  )

- Dans la vue Compteur, faites un appui long pour accéder au menu Raccourci.
- En mode Suiv trace, appuyez pour faire un zoom arrière sur la carte de l'appareil.
- Dans la vue Compteur, faites un appui long pour accéder au menu Raccourci.

## **F** HAUT(  $\rightarrow$  )

- Pendant l'enregistrement, appuyez Dans le menu, appuyez pour faire défiler les options du menu vers le haut.
	- En mode Suiv trace, appuyez pour faire un zoom avant sur la carte de l'appareil.

## **G** PAGE( ≡ )

 pour changer les pages de l'écran du compteur.

## **Commencer**

Veuillez charger votre appareil pendant au moins 4 heures avant la première utilisation. Pour commencer 1. Appuyez sur (<sup>1</sup>) pour allumer l'appareil. 2. Appuyez sur  $\blacktriangle$  /  $\nabla$  pour sélectionner la langue d'affichage et appuyez sur ok $\bullet$ LAP pour confirmer la sélection. 3. L'appareil recherche automatiquement les signaux des satellites. 4. Une fois le signal GPS trouvé \*, ( $\cdot^* \rightarrow \widehat{\mathcal{P}}$ ) vous pouvez rouler et vous entraîner en mode cyclisme libre. Pour enregistrer, appuyez sur  $\alpha \bullet$ LAP pour démarrer l'enregistrement. \*Pour fixer le signal GPS, veuillez mettre l'appareil à l'extérieur à ciel ouvert.

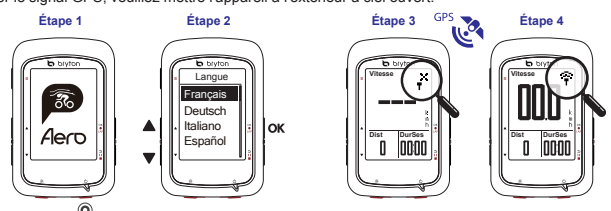

#### **Télécharger la carte**

L'Aero 60 précharge des cartes pour plusieurs régions, notamment l'Argentine, l'Australie, le Brésil, la Colombie, l'Europe, le Japon, la Corée, la Malaisie, Singapour, Brunei, l'Amérique du Nord, la Nouvelle-Zélande, les Philippines, la Thaïlande, Taïwan et l'Afrique du Sud. Si la région dont vous avez besoin n'est pas déjà préchargée, vous pouvez la télécharger depuis l'outil de mise à jour Bryton. Assurez-vous que l'appareil dispose du stockage suffisant pour ajouter une nouvelle carte. Pour télécharger l'outil de mise à jour Bryton, veuillez accéder à www.brytonsport.com >  $\Box$  (Menu) > Support > Téléchargement.

## **Suivre une trace**

Avec la fonctionnalité de suivi de trace, vous pouvez planifier un parcours sur l'application Bryton, utilisez des itinéraires précédents depuis l'historique ou importer des traces au format GPX.

#### **Planifier un parcours via l'application Bryton**

1. Télécharger l'application Bryton Active. 2. Enregistrez-vous / connectez-vous sur l'application Bryton Active. 3. Sélectionner "Parcours" > "Planifier Parcours" et choisissez un point de départ et une destination on cliquant sur la carte ou en entrant une adresse dans la barre de recherche de gauche. 4. Télécharger le parcours planifié vers « Ma Route » en cliquant sur la flèche . 5. Aller sur "Ma Route" et télécharger le parcours sur l'appareil en cliquant sur le trace puis sur l'icône de l'appareil  $\mathcal{F}$ . 6. Dans le menu principal de l'appareil, Sélectionner "Suivre Trace" > "Voir" , sélectionner et valider le tracé choisi ok $\bullet$ Lagnour commencer à suivre la trace.

#### **Depuis l'historique de l'appareil**

1. Dans le menu principal, sélectionnez Afficher historique > Afficher pour sélectionner les parcours souhaités. 2. Accédez à Plus et sélectionnez Créer parcours. 3. Saisissez un nom pour le parcours et appuyez sur okolar pour l'enregistrer. 4. Appuyez sur  $\Rightarrow$  ii i pour retourner au menu principal. 5. Sélectionnez Follow Track > Afficher, puis sélectionnez le parcours enregistré et appuyez sur ok $\bullet$ LAP pour commencer à suivre le parcours.

#### **Depuis des sites Web tiers**

1. Téléchargez les fichiers gpx sur votre compteur. 2. Utilisez un câble USB pour connecter l'appareil au compteur. 3. Copiez les fichiers gpx depuis votre compteur et collez-les dans le dossier Fichiers supplémentaires (Extra Files) de l'appareil. 4. Retirez le câble USB. 5. Dans le menu principal, sélectionnez Follow Track > Afficher, puis appuyez sur <sup>ok @LAP</sup> pour commencer à suivre le parcours. **Remarque :**

● Vous pouvez aussi importer des traces depuis une appli/plateforme tierce via l'application Bryton Active.

#### **Synchronisation des données**

#### **Synchroniser les données vers / depuis l'application Bryton**

Avec l'accès à Internet, votre comptuer Aero fait automatiquement mettre à jour les données GPS, télécharger des parcours et des entraînements planifiés depuis l'appli, télécharger des traces enregistrées ver l'appli, et rechercher les mises à jour de firmware disponibles.

Il est nécessaire d'ajouter votre appareil à votre compte Bryton avant de synchroniser les données pour la première fois.

Pour ajouter. 1. Scanner le QR code avec votre smartphone pour télécharger l'application Brytonn Active. 2. Après avoir installée l'application Bryton Active, merci de vous enregistrer ou de vous connecter à un compte Bryton Active. 3. Dans l'application, aller dans "Réglages">"Gérer les appareils"> cliquer sur "+" pour ajouter un nouvel appareil. 4. Sélectionner votre appareil, valider la demande de jumelage et cliquer sur "oui" pour pairer l'appareil avec votre compte Bryton Active.

Pour effectuer la Synchronisation des données, veuillez d'abord aller dans votre appareil : Réglages > Réseau > Connexion pour définir une connexion à un réseau sans fil, puis allez dans Synchronisation des données dans le menu principal et laissez votre compteur Aero vous guider intelligemment dans le processus de synchronisation.

#### **Remarque :**

● Il faut en général plus de temps pour télécharger et installer les mises à jour du firmware, sélectionnez NON si vous préférez le mettre à jour lors de votre prochaine synchronisation.

#### **Partagez vos pistes via USB**

1. Connectez l'appareil à votre compteur avec le câble USB. 2. Sélectionnez les fichiers appropriés dans le dossier Bryton de l'appareil. 3. Téléchargez les fichiers sur des sites d'entraînement populaires tels que Bryton Active, STRAVA, TrainingPeaks, Endomondo, Map My Ride, Fit track et bien plus encore.

## **Description de l'icône**

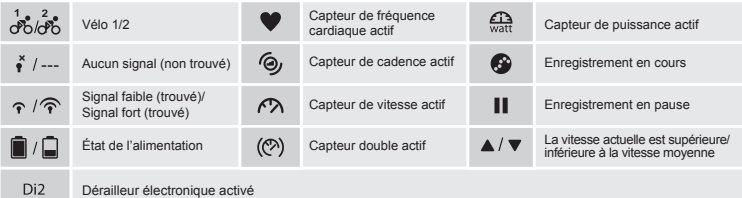

## **Redémarrer l'appareil**

Appuyez sur (  $\alpha \cdot \text{max}$  /  $\text{max}$  ) en même temps pour redémarrer l'appareil.

#### **Remarque:**

- Pour la mise à jour du firmware, veuillez accéder à www.brytonsport.com> (Menu) > Support > Télécharger.
- Pour des instructions vidéo, veuillez accéder à www.brytonsport.com> (Menu) > Support > Didacticiel.
- Pour obtenir le manuel d'utilisation, veuillez accéder à www.brytonsport.com> (Menu) > Support > Télécharger > Manuel > Manuels d'utilisation.
- La condensation n'indique normalement pas un dommage dû à l'eau, mais est causée par l'humidité ambiante et les changements de température. Ouvrez le couvercle arrière et laissez l'air circuler jusqu'à ce qu'elle disparaisse. Accédez à www.brytonsport.com> (Menu)>Support>FAQ pour plus d'informations.

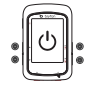

## **Tastenfunktionen**

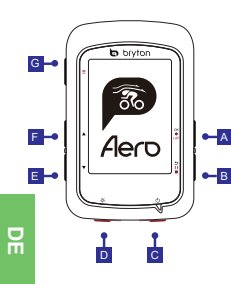

#### **A OK/LAP ( OKOLAP)**

- Untermenüs oder zum Bestätigen einer Hintergrundbeleuchtung anzuschalten. • Im Menü zum Aufrufen des Auswahl drücken.
- Im Messmodus zum Starten der Aufnahme drücken.
- Während der Aufzeichnung zum Markieren einer LAP drücken.

#### $\overline{B}$  **Zurück** ( $\Rightarrow$ **uE**)

- **A** Im Radfahrmodus zum Aufrufen der Menüseite drücken.
- **-B** Im Menü können Sie durch Betätigung dieser Taste zur vorherigen Seite zurückkehren oder einen Vorgang abbrechen.
	- Während der Aufzeichnung zum Pausieren drücken.
	- Durch erneutes Drücken während der Pause wird die Aufzeichnung gestoppt.

#### C Ein/Aus ( **b**)

- Zum Einschalten des Geräts drücken.
- Zum Ausschalten des Geräts lange drücken.

## **D** Hintergrundbeleuchtung (  $\ddot{\approx}$  )

• Drücken um die

## **E** Abwärts ( $\mathbf{v}$ )

- Im Menü zum Abwärtsblättern durch die Menüoptionen drücken.
- Bei der Kartendarstellung zum Vergrößern der Ansicht drücken.
- Lange Drücken zum Aufrufen der Schnelleinstellungen.

## **F** Aufwärts ( $\triangle$ )

- Im Menü zum Aufwärtsblättern durch die Menüoptionen drücken.
- Bei der Kartendarstellung zum Verkleinern der Ansicht drücken.

## **G** Seite ( **≡** )

• Drücken um zwischen den Datenseiten zu wechseln.

## **Erste Schritte**

Bitte laden Sie Ihr Gerät vor der ersten Inbetriebnahme mindestens 4 Stunden lang auf. Erste Schritte: 1. Zum Einschalten des Gerätes (<sup>t</sup>) drücken. 2. Wählen Sie mit ▲ / v die Anzeigesprache und drücken Sie zum Bestätigen der Auswahl okoLAP. 3. Das Gerät sucht automatisch nach Satellitensignalen. 4. Nach der GPS-Ortung\* (\* → ) fahren Sie einfach los und genießen Ihr Training im freien Radfahrmodus. Drücken Sie zum Starten der Aufnahme OKOLAP. \*Bitte bringen Sie das Gerät zur GPS-Ortung nach draußen (unter freien Himmel).

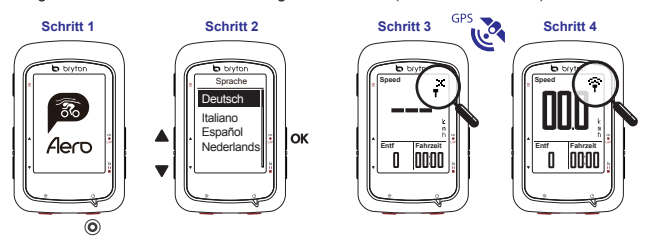

## **Karte herunterladen**

Auf Ihrem Aero 60 sind neben der Europakarte bereits zahlreiche weitere Regionen vorinstalliert. Sollten Sie zusätzliche Karten benötigen, können diese jederzeit über das Bryton Update Tool heruntergeladen werden. Bevor Sie eine neue Karte hinzufügen, überprüfen Sie, ob Ihr Gerät über ausreichend Speicher verfügt. Bitte rufen Sie zum Herunterladen des Bryton Update Tool www.brytonsport.com -> (Menü) -> "Support" -> "Download" auf.

## **Routenerstellung**

Mit der Funktion "Route erstellen" können Sie eine Route via Bryton Active App planen, gefahrene Touren nutzen oder heruntergeladene gpx-Strecken aus dem Internet verwenden.

#### **Route mit der Bryton-App erstellen**

1. Bryton Active App herunterladen. 2. In die/der Bryton Active App einloggen/registrieren. 3. Wählen Sie "Aktivitäten" -> "Routen" und legen Sie Startpunkt und Ziel Ihrer Route fest, indem Sie auf die Karte tippen oder eine Adresse in das Suchfeld links eingeben. 4. Fügen Sie die geplante Route zu "Meine Routen" hinzu, indem sie auf das Pfeil-Symbol, in tippen. 5. Laden Sie eine Route auf Ihr Gerät, indem Sie unter "Meine Routen" die Route auswählen und auf das Geräte-Symbol  $\Box$  tippen. 6. Wählen Sie zum Folgen einer Route im Hauptmenü des Gerätes "Routen" -> "Verlauf" und öffnen Sie die Route. Mit der Tasteokolag starten Sie die Navigation.

#### **Aus dem Geräteverlauf**

1. Wählen Sie im Hauptmenü "Verlauf" -> "Anzeigen"; wählen Sie dann die gewünschte Strecke. 2. Rufen Sie "Mehr" auf und wählen Sie "Route erstellen". 3. Geben Sie dem Track einen Namen und drücken Sie zum Speichern . 4. Kehren Sie mit der Taste zum Hauptmenü zurück. 5. Wählen Sie "Routen" -> "Anzeigen"; wählen Sie die gespeicherte Strecke und drücken Sie zum Starten der Routenführung . **Von Webseiten Dritter** 

1. Laden Sie gpx-Dateien auf Ihren Computer herunter. 2. Verbinden Sie das Gerät per USB-Kabel mit dem Computer. 3. Kopieren Sie die gpx-Dateien in den "Extra Files"-Ordner ihres Gerätes. 4. Beenden Sie die USB Verbindung. 5. Wählen Sie im Hauptmenü "Routen" -> "Anzeigen" und drücken Sie zum Starten der Routenführung OKOLAP.

#### **Hinweis:**

●Sie können mit der Bryton Active App auch Routen von Drittanbietern importieren.

## **Datensynchronisierung**

#### **Daten mit der Bryton Active App synchronisieren**

Um Ihr Gerät mit der Bryton Active App zu synchronisieren, muss ihr Gerät erstmalig mit der App gekoppelt werden. 1. Um die Bryton Active App herunterzuladen, scannen Sie den QR-Code mit Ihrem Smartphone. 2. Bitte loggen Sie sich nach der Installation in der Bryton Active App ein oder eröffnen Sie einen Bryton Active Account. 3. Gehen Sie in der Bryton Active App auf "Einstellungen" -> "Gerätemanager" und tippen Sie auf "+" um ein neues Gerät zu verbinden. 4. Wählen Sie ihr Gerät und bestätigen Sie mit "Ja", um es mit dem Bryton Active Account zu koppeln. 5. Wenn die in der App angezeigte 16-stellige UUID mit der Ihres Gerätes übereinstimmt tippen Sie auf "Ja". 6. Ihr Gerät ist nun mit der Bryton-App gekoppelt.

Nach der Kopplung lädt das Gerät gefahrene Strecken hoch. Sie können nun über die App die Höhe kalibrieren, Datenfelder anpassen und weitere Einstellungen vornehmen. Ebenfalls informiert Sie ihr Gerät nun bei bestehender Bluetooth Verbindung über eingehende Anrufe, Nachrichten oder E-Mails.

#### **Daten mit WLAN synchronisieren**

Um ihr Gerät mit einem WLAN Netz zu verbinden gehen Sie auf Einstellungen -> WiFi -> Verbinden.

Wählen Sie das zu verbindende WLAN-Netz aus und richten Sie die Verbindung ein.

Nach der Verbindung gehen Sie im Hauptmenü auf "Daten-Sync" und ihr Gerät verbindet sich automatisch mit dem eingerichteten Netzwerk.

Ihr Gerät lädt nun automatisch Systemaktualisierungen und gespeicherte Routen herunter. Gefahrene Strecken werden ebenfalls automatisch mit ihrem zuvor eingerichteten Bryton Konto synchronisiert.

#### **Hinweis:**

● Das Herunterladen und Installieren von Firmware-Aktualisierungen dauert üblicherweise etwas länger; wählen Sie Nein, falls Sie die Aktualisierung bei der nächsten Synchronisierung durchführen möchten.

#### **Ihre Strecken per USB freigeben**

1. Schließen Sie das Gerät per USB-Kabel an Ihren Computer an. 2. Wählen Sie fit-Dateien aus dem Bryton-Ordner auf dem Gerät. 3. Laden Sie die Dateien auf beliebte Trainingsseiten wie Bryton Active, STRAVA, TrainingPeaks, Endomondo, Map My Ride, Fit track usw. hoch.

## **Symbolbeschreibung**

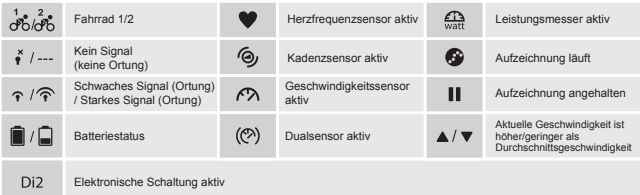

## **Das Gerät neu starten**

Um das Gerät neu zu starten gleichzeitig ( OKOLAP / ± 11 = / ▲ / ▼ ) drücken.

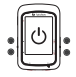

#### **Hinweis:**

- Bitte besuchen Sie zur Firmware-Aktualisierung www.brytonsport.com -> (Menü) -> Kundendienst -> Download.
- Bitte besuchen Sie für Videoanweisungen www.brytonsport.com -> (Menü) -> Kundendienst -> Tutorial.
- Bitte besuchen Sie für die Bedienungsanleitung www.brytonsport.com -> (Menü) -> Kundendienst -> Download -> Manuell -> Benutzerhandbuch.
- Kondensation deutet normalerweise nicht auf einen Wasserschaden hin, da sie durch Luftfeuchtigkeit und
- Temperaturänderungen verursacht wird. Öffnen Sie die rückseitige Abdeckung und lassen Sie die Feuchtigkeit an der Luft trocknen. Weitere Informationen finden Sie unter www.brytonsport.com-> (Menü) -> Support -> FAQs.

## **Funzione tasti**

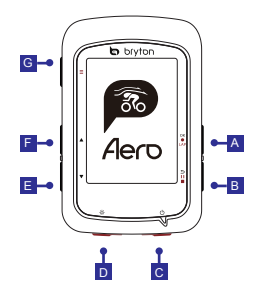

#### **A OK/GIRO** ( OKOLAP)

- In Menu, premere per accedere al menu secondario o confermare una selezione.
- In modalità Griglia Info, premere per avviare la registrazione.
- Durante la registrazione, premere per segnare il giro.

#### $B$  **INDIETRO** ( $\Rightarrow$ **II**)

- In modalità Ciclismo, premere per accedere alla pagina Menu.
- In Menu, premere per tornare alla pagina precedente o per annullare l'operazione.
- Durante la registrazione, premere per interrompere la registrazione.
- Premere di nuovo per terminare la registrazione durante la pausa.

#### $\overline{C}$  Alimentazione ( $\overline{O}$ )

- Premere per accendere il dispositivo.
- Premere a lungo per spegnere il dispositivo.

#### **D** Retroilluminazione (※)

• Premere per accendere/spegnere la retroilluminazione con il dispositivo acceso.

#### $E$  Giù ( $\mathbf{v}$ )

- In Menu, per scorrere verso il basso le opzioni del menu.
- In modalità Segui il percorso, premere per ridurre sulla mappa del dispositivo.
- In visualizzazione Griglia Info. premere a lungo per accedere al menu di collegamento.

## **F** SU(  $\triangle$  )

- In Menu, per scorrere verso l'alto le opzioni del menu.
- In modalità Segui il percorso, premere per ingrandire sulla mappa del dispositivo.

## **G** PAGINA (  $\equiv$  )

• In visualizzazione Griglia Info, premere per passare alle funzioni successive.

**Operazioni preliminari**

Prima del primo uso, caricare il dispositivo per almeno 4 ore.

Per iniziare 1. Premere (b) per accendere il dispositivo. 2. Premere ∧ y per selezionare la lingua di visualizzazione e premere <sub>ok</sub>o Lap per confermare la selezione. 3. Il dispositivo cerca automaticamente i segnali satellitari. 4. Quando il segnale GPS è fisso \*, (  $\cdot^* \rightarrow \hat{\cdot}$  ) basta continuare il percorso e divertirsi in modalità pedalata libera. Per registrare, premere per iniziare la registrazione. \*Per acquisire il GPS, portare il dispositivo in un ambiente esterno a cielo aperto.

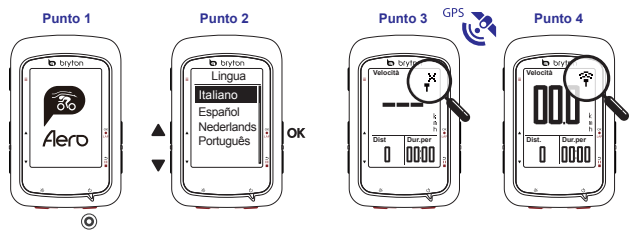

**IT**

## **Scarica mappa**

Aero 60 precarica mappe per varie regioni, tra cui Argentina, Australia, Brasile, Colombia, Europa, Giappone, Corea, Malesia, Singapore, Brunei, Nord America, Nuova Zelanda, Filippine, Thailandia, Taiwan e Sud Africa. Se la regione di cui si ha bisogno non è già precaricata, può essere scaricata da Bryton Update Tool. Assicurarsi che il dispositivo abbia spazio sufficiente per l'archiviazione prima di aggiungere una nuova mappa. Per scaricare Bryton Update Tool, visitare il sito www.brytonsport.com> 目 (Menu) > Supporto > Download.

## **Segui il percorso**

La funzione Segui il percorso consente di pianificare il percorso tramite l'app Bryton, utilizzare i precedenti percorsi da Cronologia o scaricare i tracciati gpx online.

#### **Pianificazione di un percorso tramite l'app Bryton**

1. Scarica l'app "Bryton Active". 2. Registrati o accedi all'app Bryton Active. 3. Seleziona "Percorso" > "Pianifica" e scegli un punto di partenza e una destinazione toccando sulla mappa o inserendo un indirizzo nella barra di ricerca a sinistra. 4. Scarica l'itinerario pianificato su "I miei itinerari" toccando l'icona a freccia sull'angolo in alto a destra . 5. Vai su "I miei itinerari" e scarica un itinerario sul dispositivo selezionando il percorso e toccando successivamente l'icona del dispositivo nell'angolo in alto a destra ... 6. Nel menù principale del dispositivo, seleziona "Segui il percorso" > "Vista". Scegli e premi okolarl'itinerario pianificato per iniziare a seguire il percorso.

#### **Da Cronologia del dispositivo**

1. In Menu principale, selezionare Vis. cronol > Visualizza per selezionare i percorsi desiderati. 2. Accedere ad Altro e selezionare Crea percorso. 3. Immettere un nome del percorso e premere okoLAP per salvarlo. 4. Premere → II · per tornare a Menu principale. 5. Selezionare Segui il percorso > Visualizza e selezionare il percorso salvato e premere okoLAP per iniziare a seguire il percorso.

#### **Da siti web di terzi**

1. Scaricare i file gpx sul computer. 2. Utilizzare il cavo USB per collegare il dispositivo al computer. 3. Copiare i file gpx dal computer e incollarli nella cartella File extra del dispositivo. 4. Rimuovere il cavo USB. 5. In Menu principale, selezionare Segui il percorso > Visualizza e premere okoLar per iniziare a seguire il percorso.

#### **Note:**

● Puoi anche importare percorsi da piattaforme/siti web di terze parte tramite l'app Bryton Active.

## **Sinc. dati**

#### **Sincronizzazione dei dati all'app/dall'app Bryton**

Grazie all'accesso a Internet, il ciclo computer Aero aggiorna automaticamente i dati GPS, scarica i percorsi pianificati e gli allenamenti pianificati dal server dell'app, aggiorna i tracciati registrati e controlla gli aggiornamenti firmware disponibili.

È necessario aggiungere il dispositivo all'account Bryton prima di sincronizzare i dati per la prima volta. Per aggiungere. 1. Scannerizza il QR Code con il tuo smartphone per scaricare l'app Bryton Active. 2. Dopo aver installato l'app Bryton Active, si prega di registrarsi o di accedere con un account Bryton Active. 3. Nell'app, vai su "Impostazioni" > "Gestione dispositivi" > e premi "+" per aggiungere un nuovo dispositivo. 4. Seleziona il tuo dispositivo e premi "Sì" per associarlo con il tuo account Bryton Active. Per effettuare la sincronizzazione dei dati, andare su Impostazioni > Rete > Connetti nel dispositivo per impostare una connessione di rete wireless, quindi andare su Sincronizzazione dati nel menu principale e lasciarsi guidare dal ciclo computer Aero per tutta la procedura di sincronizzazione.

#### **Note:**

● In genere, il download e l'installazione degli aggiornamenti firmware richiedono più tempo. Selezionare NO se si preferisce aggiornarlo alla successiva sincronizzazione.

#### **Condivisione dei tracciati tramite USB**

1. Collegare il dispositivo al computer tramite un cavo USB. 2. Selezionare i file FIT nella cartella Bryton del dispositivo. 3. Carica i file sui siti di alleanemento più popolari tra cui Bryton Active, STRAVA, TrainingPeaks, Endomondo, Map My Ride, Fit track e molti altri.

### **Descrizione icona**

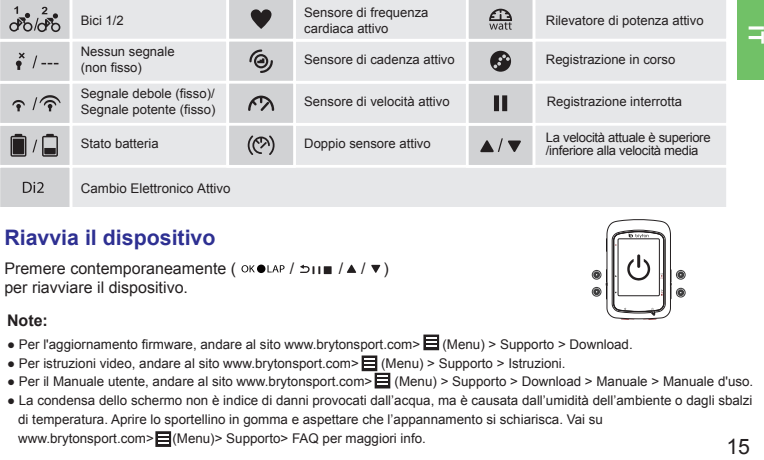

## **Riavvia il dispositivo**

Premere contemporaneamente ( OK OLAP / bij | /▲ / ▼ ) per riavviare il dispositivo.

#### **Note:**

- Per l'aggiornamento firmware, andare al sito www.brytonsport.com> (Menu) > Supporto > Download.
- Per istruzioni video, andare al sito www.brytonsport.com> (Menu) > Supporto > Istruzioni.
- Per il Manuale utente, andare al sito www.brytonsport.com> (Menu) > Supporto > Download > Manuale > Manuale d'uso.
- La condensa dello schermo non è indice di danni provocati dall'acqua, ma è causata dall'umidità dell'ambiente o dagli sbalzi di temperatura. Aprire lo sportellino in gomma e aspettare che l'appannamento si schiarisca. Vai su www.brytonsport.com> $\blacksquare$ (Menu)> Supporto> FAQ per maggiori info.

Ξ

#### **Funciones de los botones**

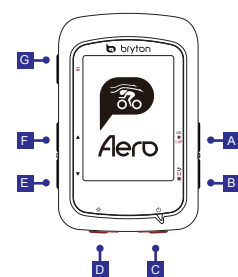

#### **A ACEPTAR / VUELTA (OKOLAP)**

- En Menú, presione este botón para entrar en un submenú o confirmar la selección.
- En el modo de medición, presione este botón para iniciar la grabación.
- Durante una grabación, presione el botón para marcar la vuelta.

#### $\overline{\mathbf{B}}$  **ATRÁS** ( $\geq$  11 **a**)

- En el modo Ciclismo, presione para entrar en la página Menú.
- En Menú, presiónelo para volver a la página anterior o cancelar una operación.
- Cuando grabe, presiónelo para pausar la grabación.
- Presiónelo de nuevo para detener la grabación durante la pausa.

#### $\blacksquare$  **Alimentación** ( $\lozenge$ )

- Presione este botón para encender el dispositivo.
- Presione este botón prolongadamente para apagar el dispositivo.

#### **D** Retroiluminación (  $\hat{\mathbf{x}}$  )

• Presiónelo para encender y apagar la retroiluminación mientras el dispositivo está encendido.

#### $E$  **Bajar** ( $\mathbf{v}$ )

- En Menú, presione este botón para desplazarse hacia abajo por las opciones de menú.
- En el modo Seguir track, presione para reducir en el mapa del dispositivo.
- En la vista medición, presione prolongadamente este botón para entrar en el menú Acceso directo.

## $F$  **SUBIR (**  $\triangle$  )

- En Menú, presione este botón para desplazarse hacia arriba por las opciones de menú.
- En el modo Seguir track, presione para ampliar en el mapa del dispositivo.

#### $G$  **PÁGINA**  $( = )$

• En la vista de medición, presione este botón para cambiar las páginas de pantalla del medidor.

# 핎 16 **ES Procedimientos iniciales**

Cargue el dispositivo durante al menos 4 horas antes de su primer uso.

Para comenzar 1. Presione  $\circlearrowleft$  para encender el dispositivo. 2. Presione  $\blacktriangle$  /  $\blacktriangledown$  para seleccionar el idioma de visualización y presione o eLAP, para confirmar la selección. 3. El dispositivo buscará automáticamente las señalesde satélite. 4. Después de fijar la señal de GPS \*, ( $\leftrightarrow \Rightarrow \Rightarrow$ ) monte y disfrute de su sesión de ejercicios en el modo de ciclismo libre. Para grabar, presione  $_{\text{OK} \oplus \text{LAP}}$  para iniciar la grabación. \*Para conseguir la adquisición de GPS, lleve el dispositivo a un entorno al aire libre y a cielo abierto.

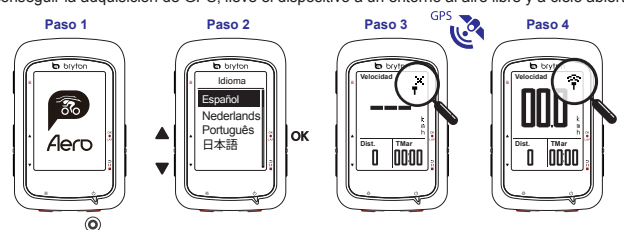

#### **Descargar mapa**

El dispositivo cuenta con mapas previamente cargados para diferentes regiones, incluidas las siguientes: Argentina, Australia, Brasil, Colombia, Europa, Japón, Corea, Malasia, Singapur, Brunéi, Norteamérica, Nueva Zelanda, Filipinas, Tailandia, Taiwán y Sudáfrica. Si la región que necesitan no está ya precargada, la puede descargar desde la herramienta de actualización de Bryton. Asegúrese de que el dispositivo tiene almacenamiento suficiente antes de agregar un nuevo mapa. Para descargar la herramienta de actualización de Bryton, vaya a www.brytonsport.com  $> \blacksquare$  (Menú)  $>$  Soporte  $>$  Descargar.

## **Seguir trayecto**

Con la función Seguir trayecto, puede planificar el recorrido a través de la aplicación Bryton, utilizar tracks anteriores del Historial o descargar trayectos gpx desde internet.

#### **Planificar el recorrido mediante la aplicación Bryton**

1. Descarga la "App Bryton Active". 2. Inscribete / regístrate en la App Bryton Active. 3.Selecciona "Curso" > "Plan de viaje" y elige un punto de inicio y destino tocando directamente sobre el mapa, o inserta una dirección en la barra de búsqueda de la izquierda. 4. Descárgate el plan de viaje en "Mi ruta" pulsando la esquina superior derecha, en el icono de la flecha . 5. Ve a "mi ruta" y descárgate una ruta al dispositivo pulsando la ruta y después el icono del dispositivo en la esquina superior derecha. 6. En el Menú principal del dispositivo, selecciona "Seguir ruta"> "Ver". Selecciona y pulsa oko Lanel plan de viaje para empezar a seguir la ruta.

#### **Desde el historial del dispositivo**

1. En el menú principal, seleccione Ver historial > Ver para seleccionar los recorridos que desee. 2. Entre en Más y seleccione Crear trayecto. 3. Escriba un nombre del trayecto y presione ok●LAPpara guardarlo. 4. Presione para volver al menú principal. 5. Seleccione Seguir trayecto > Ver, seleccione el trayecto guardado y presione ok $\bullet$ LAP para iniciar el siguiente trayecto.

#### **Desde sitios web de terceros**

1. Descargue archivos gpx en el equipo. 2. Utilice el cable USB para conectar el dispositivo al equipo. 3. Copie los archivos gpx desde el equipo y péguelos en la carpeta Archivos adicionales del dispositivo. 4. Quite el cable USB 5. En el menú principal, seleccione Seguir trayecto > Ver y presione OKOLAP para iniciar el siguiente trayecto. **Nota:**

● También puede importar rutas desde plataformas / sitios web de terceros a través de la aplicación Bryton Active.

## **Sincronización de datos**

## **Sincronización de datos con la aplicación Bryton (bidireccional)**

Con acceso a Internet, su gps Aero actualiza automáticamente datos GPS, descarga recorridos planificados y sesiones de ejercicios planeadas desde el servidor de aplicaciones, carga trayectos registrados y busca actualizaciones de firmware disponibles.

Es necesario asociar el dispositivo a la cuenta de Bryton antes de sincronizar los datos por primera vez. Para asociar. 1. Escanee el codigo QR con su smartphone para descargarse la App Bryton Active. 2. Después de instalar la App Bryton Active, por favor inscríbase o regístrese con una cuenta en la App Bryton Active.

3. En la App, vaya a "Config"> "Administración de dispositivos"> haga clich sobre "+" y añada un nuevo dispositivo. 4. Seleccione su dispositivo y pulse "Si" para emparejarlo con su cuenta Bryton Active. Para realizar la sincronización de datos, primero vaya al dispositivo: Configuración > Red > Conectar para establecer una conexión de red inalámbrica. A continuación, vaya a Sincronizar datos en el menú principal y deje que su equipo Riderle guíe de forma inteligente a través del proceso de sincronización. Para realizar la sincronización de datos, primero vaya al dispositivo: Configuración > Red > Conectar para establecer una conexión de red inalámbrica. A continuación, vaya a Sincronizar datos en el menú principal y deje que su equipo Aero le guíe de forma inteligente a través del proceso de sincronización.

#### **Nota:**

● Las actualizaciones de firmware normalmente tardan más tiempo en descargarse e instalarse. Seleccione NO si prefiere actualizarlo en la próxima sincronización.

#### **Compartir sus trayectos a través de USB**

1. Conecte el dispositivo a su PC mediante un cable USB. 2. Seleccione archivos de entrenamiento de la carpeta Bryton del dispositivo. 3. Cargue archivos en los sitios de entrenamiento populares como Bryton Active, STRAVA, TrainingPeaks, Endomondo, Map My Ride, Fit track, etc.

## **Descripción de los iconos**

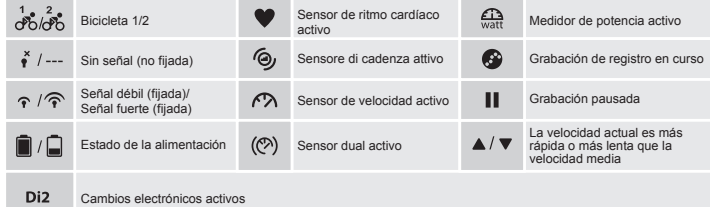

## **Reiniciar su el dispositivo**

Presione (  $\alpha \cdot \text{max}$  /  $\text{min}$  /  $\text{min}$  ) simultáneamente para reiniciar el dispositivo.

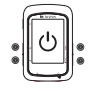

#### **Nota:**

- Para la actualización del firmware, vaya a www.brytonsport.com > (Menú) > Soporte técnico > Descargar.
- Para obtener instrucciones de vídeo, vaya a www.brytonsport.com > (Menú) > Soporte técnico > Tutorial.
- Para obtener el manual del usuario, vaya a www.brytonsport.com > (Menú) > Soporte técnico > Descargar > Manual > Manuales del usuario.
- La condensación normalmente no causa daño por agua, y está causada por cambios de humedad y temperatura. Abra la tapa posterior para permitir que el aire limpie la humedad. Diríjase a www.brytonsport.com  $\geq \Box$  (Menú)  $\geq$

핋

Soporte > FAQ´s para más información.

## **Voornaamste functies**

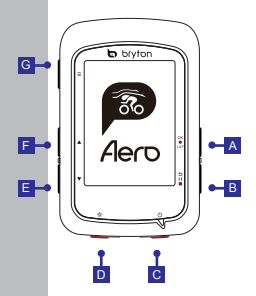

#### A **OK / RONDE (OKOLAP)**

- In Menu, indrukken om een submenu te openen of een selectie te bevestigen.
- In de metermodus indrukken om opnemen van een ronde te beginnen.
- Tijdens opnemen indrukken om de ronde te markeren.

#### $\overline{\mathbf{B}}$  **VORIGE** ( $\overline{D}$   $\mathbf{H}$   $\mathbf{B}$ )

- In de fietsmodus indrukken om de menupagina te openen.
- In menu indrukken om terug te keren naar de vorige pagina of om een handeling te annuleren.
- Tijdens opnemen indrukken om opnemen te onderbreken.
- Nogmaals indrukken om de opname tijdens de onderbreking stop te zetten.

#### $\overline{C}$  **POWER**  $(\begin{smallmatrix}1\\ 1\end{smallmatrix})$

- Indrukken om het apparaat in te schakelen.
- Lang indrukken om het apparaat uit te schakelen.

#### **D** Achtergrondverlichting ( $\frac{1}{2}$ )

• Indrukken om de achtergrondverlichting in of uit te schakelen als het apparaat is ingeschakeld.

## $E$  Omlaag ( $\mathbf{v}$ )

- In het menu indrukken om door de menuopties omlaag te bladeren.
- Indrukken in de Volg route-modus om op de kaart op het apparaat uit te zoomen.
- In de meterweergave lang indrukken om naar het snelkoppelingsmenu te gaan.

#### $\boxed{F}$  OMHOOG( $\rightarrow$ )

- In het menu indrukken om door de menuopties omhoog te bladeren.
- Indrukken in de Volg route-modus om op de kaart op het apparaat in te zoomen.

#### $G$  **PAGINA** ( $\equiv$ )

• In het meterscherm, indrukken om van meterscherm te wisselen.

## **Aan de slag**

**NL**

Laad het apparaat minimaal 4 uur voor het eerste gebruik.

Beginnen 1. Druk op  $\circlearrowleft$  om het apparaat in te schakelen. 2. Druk op  $\blacktriangle$  /  $\blacktriangledown$  om de weergavetaal te selecteren en druk op okouar om de keuze te bevestigen. 3. Het apparaat gaat automatisch satellietsignalen zoeken. 4. Nadat het GPS-signaal is verkregen \*, ( \*→  $\widehat{\mathcal{F}}$ ) kunt u gewoon rijden en van uw workout genieten in de vrije fietsmodus. Druk op ok $\bullet$ LAP om de registratie te starten.

\*Voor het verkrijgen van GPS-informatie moet u het apparaat meenemen naar buiten.

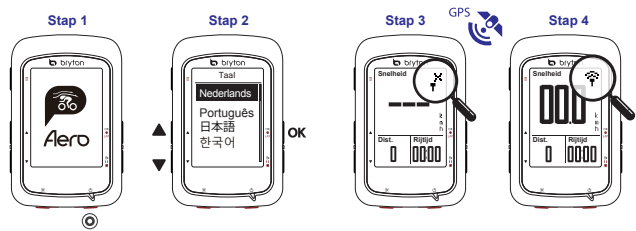

## **Kaart downloaden**

De Aero 60 bevat voorgeladen kaarten voor meerdere regio's, waaronder Argentinië, Australië, Brazilië, Colombia, Europa, Japan, Korea, Maleisië, Singapore, Brunei, Noord-Amerika, Nieuw-Zeeland, de Filippijnen, Thailand, Taiwan en Zuid-Afrika. Als de regio die u nodig hebt niet is geladen, dan kunt u deze downloaden vanuit het Bryton Update Tool. Controleer of het apparaat over voldoende opslagruimte beschikt voordat u een nieuwe kaart toevoegt. Ga om het Bryton Update Tool te downloaden naar www.brytonsport.com > 日 (Menu) > Support > Download.

## **Track volgen**

Met de functie Track volgen kunt u een trip plannen in de Bryton-app, vorige ritten uit de Geschiedenis gebruiken of gpx-tracks online downloaden.

#### **Trip plannen in Bryton-app**

1. Download de app "Bryton Active". 2. Aanmelden / Inloggen op de Bryton Active App.

3. Selecteer "Routes"> "Route plannen" en stel een startpunt en bestemming in door op de kaart te tikken of het adres in de zoekbalk links in te voeren. 4. Download de geplande route naar "Mijn routes" door op het pijlpictogram te tikken . 5. Ga naar "Mijn routes" en download een route naar de fietscomputer door op de route te tikken en vervolgens op het fietscomputerpictogram  $\mathcal{F}$ . 6. Selecteer in het hoofdmenu van het apparaat "Route volgen"> "Bekijken". Selecteer en klik ok ●LAP op de geplande route om de route te volgen. **Uit de apparaatgeschiedenis**

1. Selecteer in het hoofdmenu Geschiedenis weergeven > Weergave om de gewenste tracks te selecteren.

2. Ga naar Meer en selecteer Track maken. 3. Voer een naam in voor de track en druk op okouap om deze op te slaan. 4. Druk op  $\cdot$  i∎ om terug te keren naar het hoofdmenu. 5. Selecteer Track volgen > Weergave, selecteer de opgeslagen track en druk op ok $\bullet$ LAPom het volgen van de track te starten.

#### **Van websites van derden**

1. Download gpx-bestanden naar uw computer. 2. Gebruik een USB-kabel om het apparaat met de computer te verbinden. 3. Kopieer de gpx-bestanden vanaf uw computer en plak ze in de map Extra bestanden op het apparaat. 4. Verwijder de USB-kabel. 5. Selecteer in het hoofdmenu Track volgen > Weergave en druk op ok **e** LAP om het volgen van de track te starten.

#### **Opmerking:**

● U kan ook routes importeren van derden platformen/websites via de Bryton Active App.

## **Gegevenssynchronisatie**

#### **Synchroniseer gegevens met Bryton-app**

Met toegang tot internet werkt uw Aero-computer automatisch GPS-gegevens bij, downloadt geplande trips van de app server, uploadt geregistreerde tracks en controleert op beschikbare firmware-updates.

20 Bryton Active App hebt geïnstalleerd, meld jij je aan of log jij je in met een Bryton Active App account. U moet uw apparaat aan uw Bryton-account toevoegen voordat u voor het eerst gegevens synchroniseert. Om toe te voegen. 1. Scan de QR-code met je smartphone om de Bryton Active App te downloaden. 2. Nadat je de 3. Ga in de app naar "Instellingen"> "Apparaatbeheer"> klik op "+" om een nieuw apparaat toe te voegen.

4. Selecteer je apparaat en klik op "Ja" om het te koppelen met je Bryton Active account.

Ga om gegevens te synchroniseren eerst naar uw apparaat: Settings>Network>Connect (Instellingen>- Netwerk>Verbinden) om een draadloze netwerkverbinding op te zetten, en ga vervolgens in het hoofdmenu naar Data Sync en laat uw Rider-computer u door het synchronisatieproces begeleiden.

#### **Opmerking:**

● Firmware-updates hebben gewoonlijk meer tijd nodig om te downloaden en installeren, klik op NEE als u de update liever met de volgende synchronisatie uitvoert.

#### **Deel uw tracks via USB**

1. Sluit het apparaat met een USB-kabel op de computer aan. 2. Selecteer FIT-bestanden in Bryton-map op het apparaat. 3. Upload bestanden naar populaire training sites zoals Bryton Active, STRAVA, TrainingPeaks, Endomondo, Map My Ride, Fit track en nog veel meer.

## **Beschrijving pictogram**

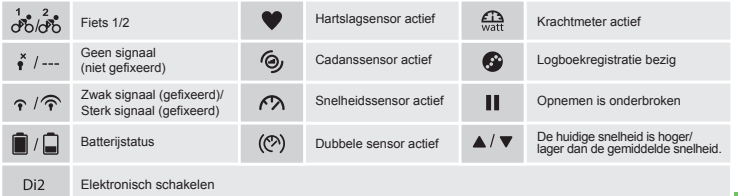

## **Het apparaat opnieuw opstarten**

Druk tegelijk op (  $\propto$  • ווכּ / ■ / ▲ / ▼ ) om het apparaat te herstarten

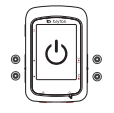

#### **Opmerking:**

- Ga voor een firmware update naar www.brytonsport.com> (Menu) > ONDERSTEUNING > Downloaden.
- Ga voor video-instructies naar www.brytonsport.com>  $\blacksquare$  (Menu) > ONDERSTEUNING > Zelfstudie.
- Ga voor de handleiding naar www.brytonsport.com> (Menu) > ONDERSTEUNING > Downloaden > Handleiding > Gebruikershandleiding.
- en temperatuurswisselingen. Open het kapje aan de achterkant om luchtdoorstroming toe te laten zodat het 21 ● Condensatie is normaalgezien geen indicatie van waterschade, maar wordt veroorzaakt door luchtvochtigheid opheldert. Ga naar www.brytonsport.com > (Menu)>Support>FAQs voor meer informatie.

## **Função dos botões**

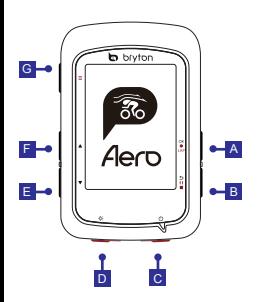

#### **A OK/LAP** (OKOLAP)

- No Menu, prima este botão para aceder ao submenu confirmar uma seleção.
- No modo de medição, prima este botão para iniciar a gravação.
- Durante a gravação, prima este botão para registar a distância percorrida.

#### $\overline{B}$  **VOLTAR** ( $\geq$  11 **m**)

- No modo de Ciclismo, prima para aceder à página do Menu.
- No menu, prima para voltar à página anterior ou cancelar uma operação.
- Durante a gravação, prima para colocar em pausa.
- Prima novamente para parar a gravação durante a pausa.

#### C **Energia ( )**

- Prima para ligar o dispositivo.
- Mantenha premido para desligar o dispositivo.

#### **D** Retroiluminação (※)

• Prima para ativar/desativar a retroiluminação quando o dispositivo está ligado.

#### $\blacksquare$  Baixo ( $\triangledown$ )

- No menu, prima para se deslocar para baixo nas opções do menu.
- No modo Seguir perc., pressione para reduzir o mapa do dispositivo.
- Na vista de Medição, mantenha este botão premido para aceder ao Menu de Atalhos.

## $F$  **CIMA (** $^4$ **)**

- No menu, prima para se deslocar para cima nas opções do menu.
- No modo Seguir perc., pressione para ampliar o mapa do dispositivo.

#### $G$  **PÁGINA**  $( \equiv )$

• No ecrã de medição, prima este botão para mudar de página do ecrã de medição.

## **Como começar**

Carregue o dispositivo durante pelo menos 4 horas antes da primeira utilização.

Para iniciar 1. Prima (1) para ligar o dispositivo. 2. Prima  $\blacktriangle$  /  $\blacktriangledown$  para selecionar o idioma de exibição e prima para confirmar a seleção. 3. O dispositivo irá procurar automaticamente sinais de satélite. 4. Após a aquisição do sinal de GPS\*,  $(\cdot^* \rightarrow \hat{\tau})$  inicie o seu exercício no modo de ciclismo livre. Para gravar, prima okoLAP para iniciar a gravação.

\*Para adquirir uma posição de GPS, desloque-se com o dispositivo para um ambiente a céu aberto.

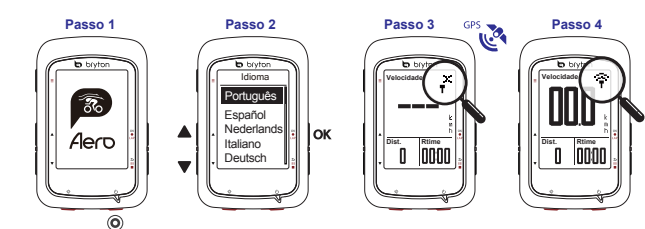

## **Transferir mapa**

O Aero 60 carrega previamente mapas para várias regiões, incluindo Argentina, Austrália, Brasil, Colômbia, Europa, Japão, Coreia, Malásia, Singapura, Brunei, América do Norte, Nova Zelândia, Filipinas, Tailândia, Taiwan e África do Sul. Se a região que precisa ainda não estiver carregada, pode transferi-la do Bryton Update Tool. Certifique-se de que o dispositivo tem espaço suficiente antes de adicionar um mapa novo. Para transferir o Bryton Update Tool, aceda a www.brytonsport.com > 目(Menu) > Suporte > Transferir.

#### **Seguir perc.**

Com a funcionalidade Seguir perc., pode planear o seu percurso através da aplicação Bryton, usar percursos anteriores do Histórico ou transferir percursos gpx da Internet.

#### **Planear o percurso através da aplicação Bryton**

1. Descarrega a "App Bryton Active". 2. Inscreve-te / regista-te na App Bryton Active. 3. Seleciona "Curso" > "Plano de viagem" e escolhe um ponto de inicio e destino tocando diretamente sobre o mapa, ou insere uma direcção na barra de procura da esquerda. 4. Descarrega o plano de viagem em "Minha rota" clicando no canto superior direito, no ícone da seta . 5. Vai a "minha rota" e descarrega uma rota ao dispositivo clicando na rota e depois no ícone do dispositivo no canto superior direito. 6. No Menú principal do dispositivo, seleciona "Seguir rota"> "Ver". Seleciona e clica em okoLAPplano de viagem para começar a seguir a rota.

#### **A partir do histórico do dispositivo**

1. No Menu Principal, selecione Ver Histórico > Ver para selecionar os percursos desejados. 2. Aceda a Mais e selecione Criar Percurso. 3. Introduza um nome para o percurso e prima oko Lappara o guardar. 4. Prima  $\pm u$ para voltar ao Menu Principal. 5. Selecione Seguir perc. > Ver, selecione o percurso guardado e primaok●Lagpara começar a seguir o percurso.

#### **A partir de websites de terceiros**

1. Transfira ficheiros gpx para o seu computador. 2. Use o cabo USB para ligar o dispositivo ao computador. 3. Copie os ficheiros gpx do seu computador e cole-os na pasta de Ficheiros Extra do dipositivo. 4. Remova o cabo USB. 5. No Menu Principal, selecione Seguir perc. > Ver e prima oxo LAPpara começar a seguir o percurso. **Nota:**

● Também pode importar rotas de plataformas / sites de terceiros através da aplicação Bryton Active.

## **Sincronizar dados de/para a aplicação Bryton**

Com o acesso à Internet, o seu computador Aero atualiza automaticamente os dados de GPS, transfere percursos planeados, treinos planeados do servidor da aplicação e procura atualizações de firmware disponíveis.

Antes de sincronizar dados pela primeira vez, deverá adicionar o dispositivo à sua conta Bryton. Para adicionar. 1. Escaneia o código QR com o seu smartphone para descarregar a App Bryton Active. 2. Depois de instalar a App Bryton Active, por favor inscreva-se ou registe-se com uma conta na App Bryton Active. 3. Na App, vá a "Config"> "Administração de dispositivos"> faça clique sobre "+" e adicione um novo dispositivo. 4. Selecione o seu dispositivo e clique "Sim" para emparelhar com a sua conta Bryton Active.

**PT**

Para executar a Sincronização de Dados, primeiro aceda no seu dispositivo a: Definições > Rede > Ligação para configurar uma ligação de rede sem fios e, em seguida, aceda a Sincronização de Dados no menu principal e deixe que o seu computador Aero o oriente no processo de sincronização.

#### **Nota:**

● As atualizações de firmware demoram geralmente mais tempo a transferir e a instalar, selecione NÃO se prefere atualizar na próxima sincronização.

#### **Partilhar o seus percursos através de USB**

1. Ligue o dispositivo ao computador através do cabo USB. 2. Selecione ficheiros fit na pasta Bryton do dispositivo. 3. Envie os ficheiros para conhecidos Web sites de exercícios, incluindo o Bryton Active, STRAVA, TrainingPeaks, Endomondo, Map My Ride, Fit track e muitos mais.

## **Descrição dos ícones**

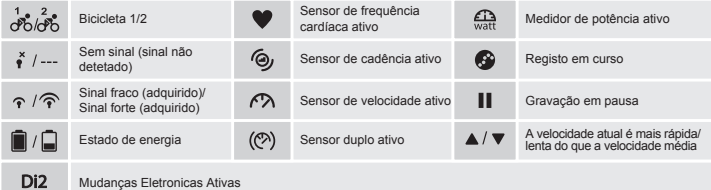

#### **Reiniciar o dispositivo**

Prima ( $\cos \theta$  /  $\cos \theta$  /  $\sin \theta$  /  $\sin \theta$  ) em simultâneo para reiniciar o dispositivo

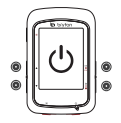

#### **Nota:**

**PT**

- $\bullet$  Para atualizar o firmware, aceda a www.brytonsport.com >  $\blacksquare$  (Menu) > Suporte > Transferir.
- $\bullet$  Para instruções em vídeo, aceda a www.brytonsport.com  $\geq \Box$ (Menu)  $\geq$  Suporte  $\geq$  Tutorial.
- $\bullet$  Para obter o manual do utilizador, aceda a www.brytonsport.com  $\geq$  (Menu)  $\geq$  Suporte  $\geq$ Transferir > Manual > Manuais do utilizador.
- A condensação geralmente não causa danos causados pela agua, e é causada por mudanças na umidade e temperatura. Abra a tampa traseira para permitir que o ar limpe a umidade. Vá para www.brytonsport.com>

(Menu)>Support> FAQ's para mais informações.

## **キーの機能**

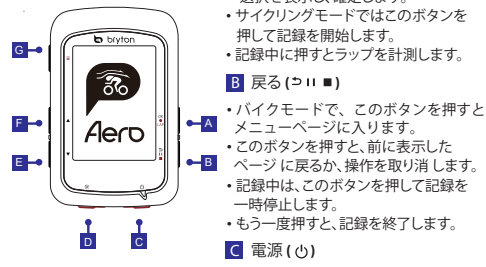

#### **A** OK/LAP (OKOLAP)

- メニュー画面で はこのボタンを押して 選択を表示し、確定します。
- サイクリングモードではこのボタンを 押して記録を開始します。
- 記録中に押すとラップを計測します。

#### **B** 戻る(  $>$  11 ■ )

- バイクモードで、このボタンを押すと、 メニューページに入ります。
- このボタンを押すと、前に表示した
- 記録中は、このボタンを押して記録を 一時停止します。
- もう一度押すと、記録を終了します。

#### C 電源 **( )**

- このボタンを押してデバイスの電源を オ ンにします。
- 長押しするとデバイスの電源が切れます。 ページ **( )**  G

D バックライト(※)

• がオンのときは、このボタンを押して バックライトのオン/オフを切り替えます。

E 下 **( )**

- メニュー画面でこのボタンを押すと、 メニューオプションが 下にスクロー ルします。
- ルートナビではこのボタンを押 して地図を縮小します。
- •メーター表示で、このボタンを長押しす るとショートカットメニューに入ります。

F 上 **( )**

- メニュー画面でこのボタンを押すと、 メニューオプションが上にス クロール します。
- ルートナビではこのボタンを押 して地図を拡大します

• メーター表示中にこのボタンを 押すと、 データページが 切り替わります。

## **使用の手引き**

初めて使用する際は、少なくとも4時間デバイスを充電してください。 まず、1. ♡ を押して電源をオンにします。 2. ▲ / ▼ を押して、表示言語を選択 し、 ok●LAP を押して確定します。3. デバイスがGPS信号を検索します。 4. GPS信号を受信したら( 、 → 全)、サイクリングモードでライドやワークアウトを楽しめます。 OK●LAPを押 したら、記録が開始されます。

\*GPS信号を補足するために、デバイスを屋根のない屋外に置いてください。

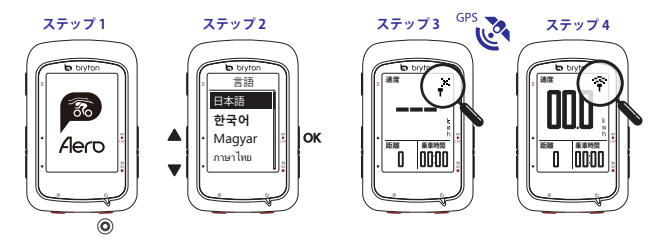

**JP**

#### **マップのダウンロード**

Aero 60 には、アルゼンチン、オーストラリア、ブラジル、コロンビア、ヨーロッパ、日本、韓国、マレーシア、シンガ ポール、ブルネイ、北米、ニュージーランド、フィリピン、タイ、台湾、南アフリカを含む複数地域のマップが事前に 組み込まれています。既に組み込まれていない地域を必要とする場合は、Brytonアップデートツールからダウン ロードできます。新しいマップを追加する前に、デバイスに十分な空き容量があることを確認してください。 Brytonアップデートツールをダウンロードするには、www.brytonsport.com > (メニュー) >サポート>ダウ ンロードに進んでください。

#### **ルートナビ**

ルートナビ機能を使用すると、Brytonアプリで、以前の走行履歴を使用したり、またはgpxデータをダウンロード して、ルートデータとして使用できます。

#### **Brytonアプリのルートデータ**

1. Brytonアプリをダウンロードします。 2. Bryton Activeアプリにサインアップ(新規登録)またはログインします。 3. まず、"コース">"ルート作成"を選択します。地図上をタップするか、左のサーチバーに場所や住所を入力して 始点と目的地を設定します。 4. 右上にある矢印のアイコン をタップして、作成したルートをマイルートにアップ ロードします。 5. マイルートに進み、リストからルートを選択し、右上にあるデバイスアイコン 9. をタップしてダ ウンロードします。ブライトンデバイスのメインメニューで、"ルートナビ">"見る"に進みます。ルートを選択し ok●LAPを押して、ルートナビを開始します。

#### **デバイス履歴から**

1. メインメニューから履歴表示>見るを選択して、希望のルートを選択します。 2. サブメニューでルート作成を選 択します。 3. ルートに名前を付け、 OK●LAPを押して保存します。 4. ⇒ II ■ を押して、メインメニューに戻ります。 5. ルートナビ>見るを選択し。保存済みルートを選択し。 ○K●LAP を押して、ルートナビを開始します。

#### **一般のウェブサイトから**

1. PCにgpxファイルをダウンロードします。 2. USBケーブルを使用して、PCにデバイスを接続します。 3. コンピ ューターからgpxファイルをコピーして、デバイスのExtra Filesフォルダーにペーストします。 4. USBケーブルを 取り外します。 5. メインメニューからルートナビ>見るを選択し、 OK●LAP を押して、ルートナビを開始します。 **注意:**

●Bryton Active アプリ経由で、サードパーティのアプリやウェブからルートデータをインポートすることができま

#### **データ同期**

#### **Brytonアプリとのデータの同期**

インターネットに接続すると、Aeroコンピューターは自動的にGPSデータを更新し、アプリサーバーから計画さ れたルートとワークアウトをダウンロードし、利用可能なファームウェア更新があるか確認します。

初めてデータを同期する前に、Brytonアカウントにデバイスを追加する必要があります。追加するには 1. 箱の 中の台紙に印刷されたQRコードをスマートフォンでスキャンして、Bryton Active アプリをダウンロードします。 2. Bryton Activeアプリをインストールしたら、サインアップ(新規登録)またはログインしてください。 3. アプリ を開き、"設定">"デバイスマネージャー"に進み、"+"をタップしてデバイスを追加します。 4. "+"をタップしてデ バイスを選択し、"はい"をタップしてBryton Activeアカウントとペアリングします。

データ同期を実行するには、まず、デバイスの設定>Wifi>接続に進み、ワイヤレスネットワーク接続を設定します。次に、 メインメニューのデータ同期に進み、Aero60が同期プロセスを指示します。

#### **注意:**

● ファームウェアの更新は、ダウンロードとインストールに時間がかかります。次回の同期の際に更 新する場合には、いいえを選択してください。

#### **USB経由でルートを共有する**

1. USBケーブルでデバイスをコンピューターに接続します。 2. デバイスのBrytonフォルダーからfitファイルを選 択します。 3. Bryton Active, STRAVA、Training Peaks、Endomondo、Map My Ride、Fit trackなどのトレーニング サイトにファイルをアップロードします。

## **アイコンの説明**

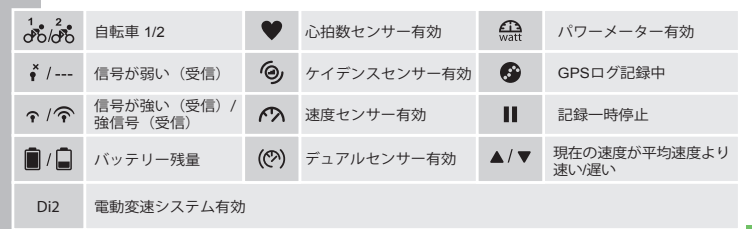

## **デバイスの再起動**

( OK●LAP / b11■ /▲/▼) を同時に押して、デバイスを再起動します。

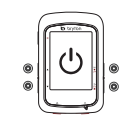

#### **注意:**

- ファームウェアの更新については、www.brytonsport.comから、 日 (メニュー) > サポート > ダウンロードに進んでください。
- ビデオの説明をご覧になる場合は、www.brytonsport.comから、 (メニュー) > サポート > チュートリアルに進んでください。
- 取扱説明書は、www.brytonsport.comから、 (メニュー) > サポート > ダウンロード > マニュアル > ユーザーマニュアルから 入手できます。
- 結露は浸水とは異なりますが、湿度と気温の変化など使用環境によっては発生します。その場合は、 本体裏の黒いゴムのカバーを開けて、結露が消えるまで外気を取り入れてください。詳しくは www.brvtonsport.com> ■ (メニュー)>サポート>よくあるご質問をご覧ください。

듶

## **Gombfunkciók**

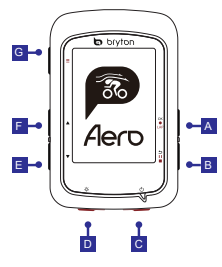

## A OK/KÖR **( )**

- Amikor a menüt használja, az almenübe történő belépéshez vagy a kiválasztás megerősítéséhez nyomja meg a gombot.
- Mérés módban nyomja meg a felvétel elindításához.
- Rögzítés közben nyomja meg a részidő megjelöléséhez.

#### B VISSZA ( ) II ■ )

- Kerékpározás módban nyomja meg a gombot, hogy a Menü oldalra lépjen.
- Amikor a menüt használja, nyomja meg, hogy visszatérjen az előző oldalra, vagy visszavonjon egy műveletet.
- Rögzítés közben nyomja meg a gombot a rögzítés szüneteltetéséhez.
- Nyomja meg ismét a szüneteltetett rögzítés leállításához.
- C Főkapcsoló **( )**
- Nyomja meg az eszköz bekapcsolásához.
- Nyomja meg hosszan az eszköz kikapcsolásához.

Háttérvilágítás ( \*) D

• Nyomja meg a háttérvilágítás be-, illetve kikapcsolásához, amikor az eszköz bekapcsolt állapotban van.

## $E$  Le $(\vee)$

- Amikor a menüt használja, nyomja meg a menülehetőségek lefelé görgetéséhez.
- Útvonalkövetés módban nyomja meg a térképen távolításhoz.
- Mérés nézetben hosszan nyomja meg a gombot, hogy belépjen a gyorsmenübe.

#### FEL **( )** F

- Amikor a menüt használja, nyomja meg a menülehetőségek felfelé görgetéséhez.
- Útvonalkövetés módban nyomja meg a térképen ráközelítéshez.

#### $G$  OLDAL  $($   $\equiv$   $)$

• Mérés nézetben nyomja meg a mérés képernyőlapok váltásához.

## 곧

**Kezdeti lépések**

 $\frac{1}{2}$ <br> $\frac{1}{2}$ <br> $\frac{1}{2}$ <br> $\frac{1}{2}$ <br> $\frac{1}{2}$ <br><br> $\frac{1}{2}$ <br><br><br><br><br><br><br><br><br><br><br><br><br><br><br><br><br><br><br><br><br><br><br><br><br><br><br><br><br><br><br><br><br> Kérjük, hogy legalább 4 órán keresztül töltse az eszközt, mielőtt használatba venné. A kezdéshez 1. A  $\circlearrowright$ gombot megnyomva kapcsolja be az eszközt. 2. Nyomja meg a  $\triangle$  /  $\blacktriangledown$  gombot a megjelenítési nyelv kiválasztásához, majd nyomja meg a okolap gombot a választás megerősítéséhez. 3. Az eszköz automatikusan fogja keresni a műholdjeleket. 4. Miután sikerült befogni a GPS-jelet \*, ( \*→ ?) csak kerékpározzon és élvezze az edzést. A rögzítés indításához nyomja meg a okoLAP gombot.

\*GPS-jel befogásához vigye az eszközt a szabad ég alá.

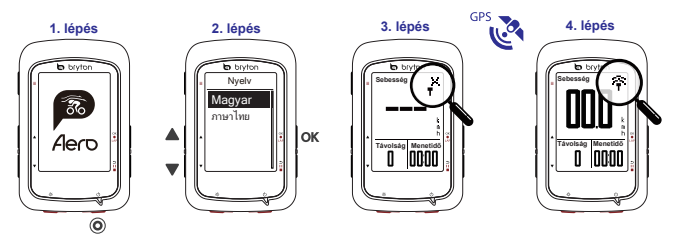

28

## **Térkép letöltése**

Az Aero 60 előre telepített térképpel rendelkezik a következő térségekre: Argentína, Ausztrália, Brazília, Kolumbia, Európa, Japán, Korea, Malajzia, Szingapúr, Brunei, Észak-Amerika, Új-Zéland, Fülöp-Szigetek, Thaiföld, Tajvan és Dél-Afrika. Ha a kívánt térség még nincs előre betöltve, letölthető a Bryton Update Tool segítségével. Győződjön meg arról, hogy az eszköz elegendő tárhellyel rendelkezik az új térkép hozzáadásához. A Bryton Update Tool letöltéséhez lépien a www.brytonsport.com >  $\blacksquare$  (Menu) > Support > Download oldalra.

## **Útvonal követése**

A Follow Track (Útvonal követése) szolgáltatással a Bryton Active App segítségével tervezhet útvonalat, az Előzményekben szereplő útvonalakat használhatja, illetve gpx útvonalakat tölthet le az internetről.

#### **Útvonal tervezése a Bryton Active App segítségével**

1. A "Bryton Active" alkalmazás letöltése. 2. Regisztráljon / jelentkezzen be a Bryton Active alkalmazásba. 3. Válassza ki a "Pálya"> "Útvonal tervezés" lehetőséget, és érintéssel adja meg a kezdőpontot vagy írja be a címet a bal oldalt lenyíló kereső mezőbe. 4. Töltse le a tervezett utat az "Útvonalaim" közé, a jobb felső sarokban a nyíl ikonra kattintva . 5. Menjen az "Útvonalaim" menüpontra, és küldje át az útvonalat Bryton eszközére, az útvonal kiválasztásával, majd a jobb felső sarokban az eszköz ikonra kattintva $\P$ . A Bryton készüléke főmenüjében válassza az "Útv. Követés"> "Megtekint" lehetőséget, válassza ki és nyomja meg az ok **e** LAP gombot a tervezett útvonal követéséhez. OK ALAP

#### **Az eszköz előzményeiből**

1. A főmenüben válassza ki a View History > (Napló) > View (Megtekint) elemet a kívánt útvonalak kiválasztásához. 2. Lépjen be a kiválasztott elembe, majd válassza ki a Create Track Út Létrehoz elemet. 3. Adja meg az útvonal nevét, majd nyomja meg a ok $\bullet$ LAP gombot a mentéséhez. 4. Nyomja meg a  $\bullet$  i i  $\bullet$ gombot a Főmenübe történő visszatéréshez. 5. Válassza ki a Follow Track (Útv. Követés) > View (Megtekint) elemet, majd válassza ki a mentett útvonalat és nyomia meg a ¤K●LAP gombot az útvonal követéséhez. **Külső webhelyekről**

1. Töltsön le gpx fájlokat a számítógépre. 2. USB-kábel segítségével csatlakoztassa az eszközt a számítógéphez. 3. Másolja át a gpx fájlokat a számítógépről, majd illessze be azokat az eszköz Extra Files (Extra fájlok) mappájába. 4. Húzza ki az USB-kábelt. 5. A Főmenüben válassza ki a Follow Track (Útvonal követése) > View (Nézet) elemet, majd nyomia meg a ok●LAP gombot az útvonal követéséhez. **Megjegyzés:**

• A Bryton Active App segítségével is importálhat útvonalakat a harmadik fél platformjairól / webhelyeiről.

## **Adatszinkronizálás a Bryton Active Appal**

Internet elérése esetén az Aero 60 komputer automatikusan frissíti a GPS-adatokat, letölti a tervezett útvonalakat és a tervezett edzéseket az alkalmazás-kiszolgálóról, feltölti a rögzített útvonalakat és elérhető firmware-frissítéseket keres.

Az első adatszinkronizálás előtt hozzá kell adnia eszközét a Bryton-fiókhoz.

Hozzáadás. 1. Szkennelje be a QR-kódot okostelefonjával a Bryton Active App letöltéséhez. 2. A Bryton Active App telepítése után regisztráljon vagy jelentkezzen be egy Bryton Active App fiókkal. 3. Az App alkalmazásban lépjen a "Beállítások"> "Eszközkezelő"> gombra, majd kattintson a "+" gombra egy új eszköz hozzáadásához. 4. Válassza ki készülékét, és érintse meg az "Igen" gombot a Bryton Active fiókjával való párosításhoz. 5. Sikeresen megtörtént eszközének párosítása a Bryton alkalmazással. 6. Elindul az útvonalak feltöltése a párosított eszközről. Az Adatszinkronizáláshoz először lépjen eszközén a Beállítások> Hálózat> Csatlakozás menüpontba, a vezeték nélküli hálózat beállításához. Ezután a főmenüben lépjen az Adatszinkronizálásra, és hagyja, hogy az eszköz intelligensen elvégezze a szinkronizálási folyamat.

#### **Megjegyzés:**

● A firmware-frissítések letöltése és telepítése általában hosszabb ideig tart, ezért válassza a NEM lehetőséget, ha inkább a következő szinkronizálás során kívánja elvégezni.

#### **Útvonalak megosztása USB révén**

1. Csatlakoztassa az eszközt a számítógéphez egy USB-kábellel. 2. Jelölje ki a fit fájlokat az eszköz Bryton mappájában. 3. Töltse fel a fájlokat a népszerű edzési weboldalakra, úgymint Bryton Active, STRAVA, Training Peaks, Endomondo, Map My Ride, Fit track stb.

## **Ikon leírása**

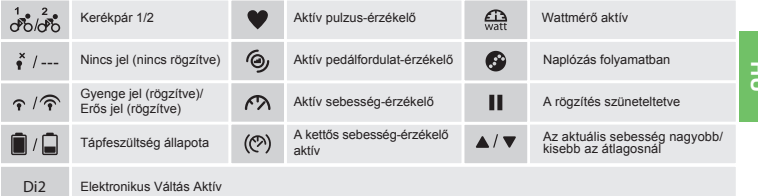

## **Az eszköz újraindítása**

Az eszköz alaphelyzetbe állításához hosszan nyomja meg egyszerre mind a négy (4!) gombot ( $\circ$ K $\bullet$ LAP/ $\circ$  )  $\bullet$  / $\bullet$  / $\bullet$  ).

#### **Megjegyzés:**

- A firmware frissítéséhez lépjen a www.brytonsport.com> (Menü) > Support > Download oldalra.
- Az oktató videó megtekintéséhez lépjen a www.brytonsport.com> (Menü) > Support > Tutorial oldalra.
- A Használati utasításért lépjen a www.brytonsport.com> (Menü) > Support > Download > Manual > User Manuals oldalra.
- 30 ● A páralecsapódást általában nem a készülék beázása okozza, azt a környezeti páratartalom és a hőmérsékletváltozás idézi elő. Nyissa ki a hátsó fedelet, és hagyja kiszáradni a készüléket! További információkért keresse fel www.brytonsport.com > (Menu)>Support>FAQs oldalt.

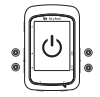

## **Funcţiile tastelor**

- A **OK/LAP**   $\cdot$  În Meniu, apăsați pentru a accesa submeniul sau pentru a confirma o selecție.
	- $($   $\circ$  $\circ$  $\bullet$ **LAP** $)$ • În modul de pedalare, apăsaţi pentru a începe înregistrarea.
		- În timpul înregistrării, apăsaţi pentru a marca secvența.
- B **ÎNAPOI** • În modul pedalare, atingeți pentru a intra în pagina de meniu.
	- $($ **1** $)$ • În Meniu, apăsați pentru a reveni la pagina precedentă sau pentru a anula o operațiune.
		- În timpul înregistrării, apăsați pentru a pune înregistrarea în pauză.
		- Apăsaţi din nou în timpul pauzei pentru a opri înregistrarea.

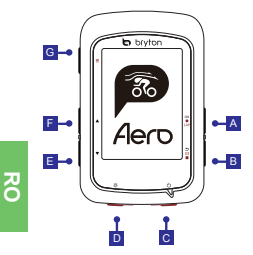

#### C **Pornire/oprire ( )**

- Apăsaţi pentru a porni dispozitivul.
- Apăsaţi lung pentru a opri dispozitivul.

#### **D** Retroiluminare ( $\otimes$ )

• Apăsați pentru a activa/a dezactiva retroiluminarea cât timp dispozitivul este pornit.

#### $\boxed{F}$  **Jos** ( $\bm{v}$ )

- În Meniu, apăsați pentru a derula în jos printre opţiunile meniului.
- În mod Follow Track, apăsați pentru a face zoom out pe hartă.
- În modul de pedalare, atingeți lung pentru a intra în meniul de scurtături.

#### F **SUS ( )**

- În Meniu, apăsați pentru a derula în sus printre optiunile meniului.
- În mod Follow Track, apăsați pentru a face zoom in pe hartă.

#### **G** PAGINĂ ( ≡ )

• În vizualizarea de contorizare, apăsaţi pentru a comuta între paginile de contorizare.

## **Primii paşi**

Încărcați dispozitivul timp de cel puțin 4 ore înainte de prima utilizare. Pentru a începe 1. Apăsați (<sup>i</sup>) pentru a porni dispozitivul. 2. Apăsați  $\blacktriangle$  /  $\nabla$  pentru a selecta limba de afișare și apăsați OKOLAP pentru a confirma selecția. 3. Apăsați butonul sus/jos pentru a alege unitatea de măsură și apăsați "ok lap" pentru a confirma selecțiaDispozitivul va căuta automat semnalul sateliților. 4. Dispozitivul va căuta automat semnalul sateliților. 5. După fixarea semnalului GPS\*, ( +  $\rightarrow \widehat{\uparrow}$ ) începeți deplasarea și bucurați-vă de antrenament în modul de pedalare liberă. Pentru a începe înregistrarea, apăsați ok $\bullet$ LAP.

\*Pentru a obtine semnal GPS, duceți dispozitivul în exterior, într-un spațiu cu acces neobstrucționat la cer.

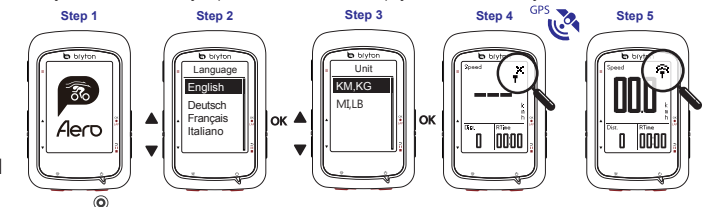

31

## **Descărcați harta**

Aero 60 pre-încarcă hărți pentru mai multe regiuni, inclusiv Argentina, Australia, Brazilia, Columbia, Europa, Japonia, Coreea, Malaezia, Singapore, Brunei, America de Nord, Noua Zeelandă, Filipine, Thailanda, Taiwan și Africa de Sud. Dacă regiunea de care aveți nevoie nu este deja pre-încărcată, poate fi descărcată din instrumentul de actualizare Bryton. Asigurați-vă că dispozitivul are spațiu de stocare suficient înainte de a adăuga o hartă nouă. Pentru a descărca instrumentul de actualizare Bryton, accesati www.brytonsport.com  $\geq \blacksquare$  (Meniu)  $\geq$  Support  $\geq$  Download .

#### **Urmărirea traseului**

Cu funcția de urmărire a traseului (Follow Track), puteți să vă planificați călătoria prin intermediul aplicației Bryton, să folosiți trasee anterioare din Istoric (History) sau să descărcați trasee gpx online.

#### **Planificare călătorie cu aplicația Bryton Active**

1. Descărcați app-ul "Bryton Active". 2. Înscrieți-vă / Logați-vă în Bryton Active App. 3. Selectați "Cursă" > "Plan Trip" și alegeți un punct de pornire și destinație prin atingere pe hartă sau în partea stângă în Bara de Căutări. 4. Descărcați traseul plănuit în "Traseul Meu" prin atingerea iconiței de Săgeată . 5. Mergeți la "Traseul Meu" și descărcați un traseu pe dispozitiv prin atingerea traseului după care și a iconiței de dispozitiv . 6. În Meniul Principal al dispozitivului, selectați "Follow Track" > "View". Selectati și apăsați okoluar traseul selectat pentru a începe urmărirea traseului.

#### **Din istoricul dispozitivului (Device History)**

1. În meniul principal, selectați Vizualizare istoric > Vizualizare pentru a selecta traseele dorite. 2. Accesați Mai mult (More) si selectați Creare traseu (Create Track). 3. Introduceți numele traseului și apăsați pentru a-l salva. 4. Apăsați n pentru a reveni la meniul principal. 5. Selectați Urmărire traseu (Follow Track) > Vizualizare (View), selectați traseele planificate și apăsați ok $\bullet$ LAP pentru a începe să urmăriți traseul.

#### **De pe site-uri web terțe**

1. Descărcați fișerele gpx în computerul dumneavoastră. 2. Folosiți cablul USB pentru a conecta dispozitivul la computer. 3. Copiați fișiserele gpx din computerul dumneavoastră și lipiți-le în folderul Extra Files al dispozitivului. 4. Deconectați cablul USB. 5. În meniul principal, selectați Urmărire traseu > Vizualizare și apăsați pentru a începe să urmăriți traseul. **Observație:**

● Update-ul de firmware necesită un timp mai îndelungat pentru instalare, selectați NO dacă preferați ca acest lucru să se realizeze doar cu ocazia următoarei sincronizări.

## **Sincronizaţi datele cu aplicaţia Bryton**

Având acces la internet, computerul dumneavoastră Aero 60 actualizează în mod automat datele GPS, descarcă trasee planificate, antrenamente planificate din serverul aplicației, încarcă trasee înregistrate și verifică actualizările de firmware disponibile.

32 Trebuie să adăugați dispozitivul în contul Bryton înainte de a sincroniza datele pentru prima dată. Pentru a adăuga. 1. Scanați codul QR cu smartfonul pentru a descărca Bryton Active App. 2. După ce instalați Bryton Active App, trebuie să vă înscrieți/logați cu contul dumneavoastră Bryton Active App. 3. În App, mergeți la "Setări" > "Device Manager" > click "+" pentru a adăuga un dispozitiv nou 4. Selectați dispozitivul dumneavoastră și selectați "Da" pentru a asocia dispozitivul cu contul Bryton Active.

Pentru a sincroniza datele, mai întâi, accesați pe dispozitiv: Settings > Network > Connect pentru a configura o conexiune a rețelei wireless, mai apoi, accesați Data Sync din meniul principal și permiteți computerului dumneavoastră să vă ghideze prin procesul de sincronizare.

#### **Observație:**

● Update-ul de firmware necesită un timp mai îndelungat pentru instalare, selectați NO dacă preferați ca acest lucru să se realizeze doar cu ocazia următoarei sincronizări.

#### **Partajați Track-ul prin USB**

1. Cu ajutorul unui cablu USB conectați aparatul la calculator. 2. Selectați fișierul dorit din folder-ul Bryton din device. 3. Uploadați fișierul pe site-urile populare specializate pe antrenamente, ca de exemplu: Bryton Active, STRAVA, Training Peaks, Endomondo, Map My Ride, Fit track și altele.

## **Descrierea pictogramelor**

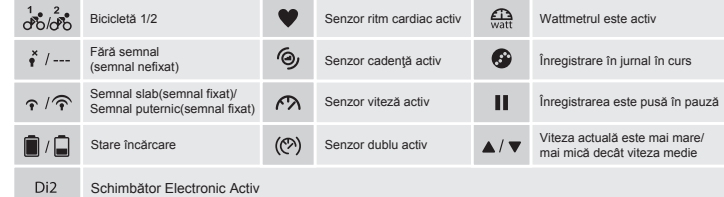

## **Repornirea dispozitivului**

Apăsați ( okouap /  $\ln$   $\ln$  /  $\triangle$  /  $\triangledown$  ) simultan pentru a reporni dispozitivul

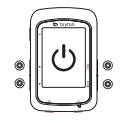

#### **Observație:**

- Pentru actualizarea firmware-ului, accesati www.brytonsport.com >  $\blacksquare$  (Meniu) > Support > Download .
- Pentru instructiuni video, accesati www.brytonsport.com >  $\blacksquare$  (Meniu) > Support > Tutorial.
- Pentru a consulta manualul de utilizare, accesati www.brytonsport.com > □ (Meniu) > Support > Download > Manual > User Manuals.
- Condensul apare nu din cauza infiltrațiilor de apă în aparat, ci este cauzată de diferența de temperatură și cantitatea de umiditate din mediul înconjurător. Dacă observați acest fenomen, desfaceți capacul spate și așteptați să se usuce.

경

Pentru mai multe informații: www.brytonsport.com >  $\blacksquare$  (Menu) > Support > FAQs.

## หน้าที่สำคัญ

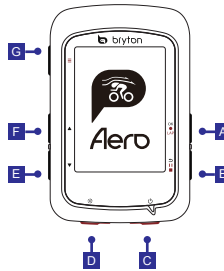

### A OK/LAP (OKOLAP)

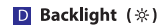

- ในเมน กดเพื่อเข้าสเมนย่อยหรือยืนย้นการเลือก และเปิด/ปิดไฟหน้าจอ (ในขณะเครื่องเปิด)
- ในโหมดวัดค่า กดเพื่อเริ่มต้นการบันทึก ในขณะบันทึก กดเพื่อบันทึกรอบ

#### **B** BACK  $(511)$

- ในโหมดการขี่จักรยาน, กดเพื่อเข้าสู่หน้า เน่นหมดการขจกรยาน, กดเพอเขาสูหนา<br>เมนู<br>- มิเตอร์, กดค้างเพื่อเข้าไปยังเมน
- <del>►</del>A ในเมน กดเพื่อย้อนกลับไปทีหน้าก่อนหน้านี้ หรือยกเลิกการทำงาน
- $\Box \rightarrow$   $\parallel \parallel$   $\parallel$   $\parallel$   $\parallel$   $\parallel$   $\parallel$   $\blacksquare$  $\blacksquare$   $\blacksquare$ 
	- และกดซ้ำอีกครั้ง ้นากต้องการหยุดการบันทึกอย่างถาวร

## $C$  Power  $($  ( $\{$ )

- กดเพื่อเปิดการทำงานของเครื่อง
- กดด้างเพื่อปิดเครื่อง

## $\boxed{1}$  Down ( $\sqrt{ }$ )

- ในเมน กดเพื่อเลื่อนลง
- ใน โหมด Follow Track กดเพือขม
- ทางลัด

## $F$  UP( $\triangle$ )

- ในเมน กดเพื่อเลื่อนขึ้น
- ในโหมด Follow Track กดเพื่อชมเข้า บนอปกรณ์แผนที

## $G$  PAGE( $\equiv$ )

• ในโหมดวัดค่า กดเพื่อสลับหน้าจอ

## เริ่มต้นการใช้ทำงาน

กรณาชาร์จอปกรณ์ก่อนการเริ่มใช้งานครั้งแรก อย่างน้อย 4 ชีวโมง ้ 1. กดปม ( ⊙ ) เพื่อเปิดเครื่อง 〔2. กดปม ( ▲/ ▼ ) เพื่อเลือกภาษาและกด ( ๛•๛ ) เพื่อยืนยัน ่ 3.อปกรณ์จะค้นหาสัญญาณดาวเทียมอัตโนมัติ 4. คณสามารถเริ่มต้นการใช้งาน หลังจากเครื่องพบสัญญาณดาวเทียม (⊸\*→ ). การบันทึก กดปม ( ๛•๛ ) เพื่อเริ่มต้นบันทึก \*การรับสัญญาณ GPS ต้องนำอุปกรณ์ไปอยู่ในพื้นที่เปิด นอกอาคาร กลางแจ้ง

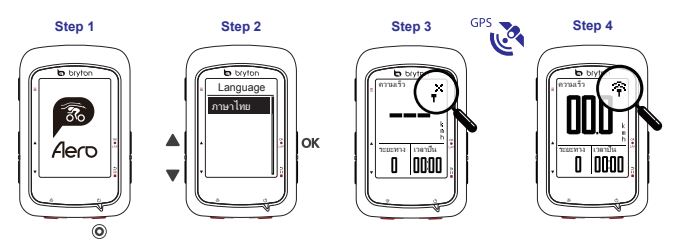

## **ดาวน์โหลดแผนที่**

Aero 60 โหลดแผนที่ล่วงหน้ามาให้สำหรับหลายภูมิภาค ซึ่งประกอบด้วยอาร์เจนติน่า ออสเตรเลีย บราซิล โคลอมเบีย ี่ยโรป ญี่ปุ่น เกาหลี มาเลเซีย สิงคโปร์ บรไน อเมริกาเหนือ นิวซีแลนด์ ฟิลิปปินส์ ประเทศไทย ไต้หวัน และแอฟริกาใต้ ถ้าเครื่องยังไม่ได้โหลดภูมิภาคที่คุณต้องการไว้ คุณสามารถดาวน์โหลดได้จากเครื่องมืออัปเดต Bryton ตรวจดูให้แน่ใจว่าอุปกรณ์มีที่เก็บข้อมูลเพียงพอ ก่อนที่จะเพิ่มแผนที่ใหม่ ในการดาวน์โหลดเครื่องมืออัปเดต Bryton โปรดไปที่ www.brytonsport.com >  $\blacksquare$  (เมนู) > การสนับสนุน > ดาวน์โหลด

## **ไปตามเส้นทาง**

ด้วยคุณสมบัติ ไปตามเส้นทาง คุณสามารถวางแผนการเดินทางด้วยแอป Bryton ใช้เส้นทางการขี่จักรยานก่อนหน้าจากประวัติ หรือดาวน์โหลดเส้นทาง gpx ออนไลน์

#### **วางแผนการเดินทางด้วยแอป Bryton**

1. ดาวโหลดแอพลิเคชั่น "Bryton Active" 2. สมัครสมาชิก / ลงชื่อเข้าใช้งาน App "Bryton Active" 3. เลือก "หลักสูตร" > "วางแผนการปั่น" กำหนดจุดเริ่มต้น และจุดหมายปลายทาง โดยการแตะบนแผนที่ หรือใส่ที่อยู่ในช่องค้นหาด้านข้าง 4. ดาวโหลดแผนการปั่น โดยไปที่ "เส้นทางของฉัน" แล้วแตะที่สัญลักษณ์ลูกศรอยู่ตรงมุมด้านบนขวามือ 5. ไปที่ "เส้นทางของฉัน" และดาวโหลดเส้นทางลงอุปกรณ์ของคุณ โดยแตะที่เส้นทาง และแตะที่สัญลักษณ์รูปอุปกรณ์ ที่อยู่ตรงมุมบนขวามือ 6. ในหน้าเมนูหลักของอุปกรณ์ เลือก "นำทาง" > "ดู" > เลือกแผนการปั่นที่ต้องการ เพื่อเริ่มการนำทางตามเส้นทางที่วางแผนไว้

#### **จากประวัติของอุปกรณ์**

1. ในเมนูหลัก เลือก ดูประวัติ > ดู เพื่อเลือกเส้นทางที่ต้องการ 2. เข้าไปยัง เพิ่มเติม และเลือก สร้างเส้นทาง 3. ป้อนชื่อของเส้นทาง และกด เพื่อบันทึกเส้นทาง 4. กด เพื่อกลับไปยังเมนูหลัก 5. เลือก ไปตามเส้นทาง > ดู และเลือกเส้นทางที่บันทึกไว้ และกด เพื่อเริ่มไปตามเส้นทาง

#### **จากเว็บไซต์ของบุคคลภายนอก**

1. ดาวน์โหลดไฟล์ gpx ไปยังคอมพิวเตอร์ของคุณ 2. ใช้สายเคเบิล USB เพื่อเชื่อมต่ออุปกรณ์ไปยังคอมพิวเตอร์ 3. คัดลอกไฟล์ gpx จากคอมพิวเตอร์ของคุณ และวางลงในโฟลเดอร์ Extra Files ของอุปกรณ์ 4. ถอดสายเคเบิล USB ออก 5. ในเมนูหลัก เลือก ไปตามเส้นทาง > ดู และกด เพื่อเริ่มไปตามเส้นทาง

## **ซิงค์ข้อมูล**

#### **การซิงค์ข้อมูลระหว่างเครื่อง BrytonกับBryton Active App**

ด้วยการเข้าถึงอินเทอร์เน็ตBrytonAero ของคุณจะอัปเดตข้อมูล GPS, ดาวน์โหลดการเดินทางที่วางแผนไว้, และแผนการฝึกซ้อมจากแอปเซิร์ฟเวอร์, การอัพโหลดเส้นทางการปั่นที่บันทึกไว้ และตรวจสอบการอัพเดทเฟิร์มแวร์โดยอัตโนมัติ

้ก่อนการซิงค์ครั้งแรก จำเป็นต้องเพิ่มอุปกรณ์ของคุณลงในบัญชี Brytonของคุณก่อนตามขั้นตอนดังนี้ 1. สแกน QR Code ด้วยสมาร์ทโฟนของคุณ เพื่อดาวโหลด Bryton Active App 2. หลังจากการติดตั้ง Bryton Active App เรียบร้อยแล้ว กรุณาสมัครสมาชิก หรือ ลงชื่อเข้าใช้งานด้วยบัญชี Bryton Active ของคุณ 3. ใน Bryton Active App ให้ไปที่ "ตั้งค่า" > "จัดการอุปกรณ์" > กด "+" เพื่อเพิ่มอุปกรณ์ใหม่ 4. เลือกอุปกรณ์ และเลือก "ใช่" เพื่อทำการจับคู่อุปกรณ์ กับบัญชี Bryton Active ของคุณ

#### **คำแนะนำ**

\* การอัพเดทเฟิร์มแวร์ มักใช้เวลานานสำหรับการดาวน์โหลด และติดตั้ง ให้เลือก

"NO"หากคุณต้องการอัพเดทในครั้งถัดไปของคุณ

#### **อัพโหลด และแชร์เส้นทางของคุณ ผ่าน USB**

1. เชื่อมต่ออุปกรณ์กับคอมพิวเตอร์ผ่านสาย USB 2. เลือกไฟล์ .fit ที่อยู่ในไดรฟ์BRYTON จากภายในอุปกรณ์ของคุณ

3. อัพโหลดไฟล์ไปยัง brytonactive.com และเว็บไซท์เทรนนิ่งยอดนิยม ได้แก่ STRAVA, TrainingPeaks,

Endomondo, Map My Ride, Fit track และอื่น ๆ อีกมากมาย

#### ความหมายของสัญลักษณ์

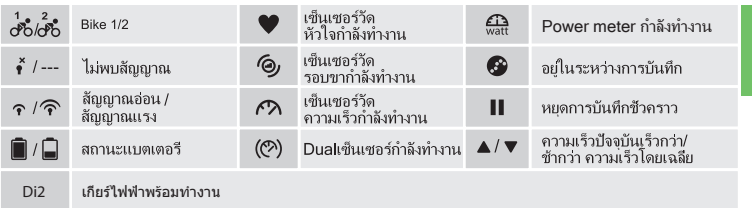

## การ Reboot เครื่อง

กดปม ( ๛•๛/ ๖แ∎ / ▲ /▼ ) พร้อมกัน เพื่อ Reboot เครื่อง

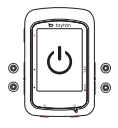

## **สามารถรับข้อมูลเพิ่มเติมได้จาก LINK ข้างล่างนี้**

- สำหรับการอัพเดทเฟิร์มแวร์ สามารถเข้าได้ที่ www.brytonsport.com>目(Menu) > Support > Download.
- สำหรับวีดิโอแนะนำการใช้งาน กรุณาเข้าได้ที่ www.brytonsport.com> (Menu) > Support > Tutorial.
- สำหรับค่มือการใช้งานอย่างละเอียด กรุณาเข้าได้ที่ www.brytonsport.com>  $\pmb{\boxplus}$  (Menu) > Support > Download > Manual > User Manuals.
- ฝ้าไอน้ำเกิดจากการควบแน่นของอากาศโดยปกติ ไม่ใช่เกิดจากความเสียหายจากน้ำ แต่เกิดจากความเปลี่ยนแปลงของความชื้น และอุณหภูมิรอบข้าง แก้ปัญหาได้ด้วยปล่อยทำให้อากาศไหลเวียน จนกว่าไอน้ำระเหยออกหมด ค้นหาข้อมูลเพิ่มเติม ได้ที่ www.brytonsport.com>  $\blacksquare$  (Menu)>Support>FAQs for more info.

## **Knappefunksjoner**

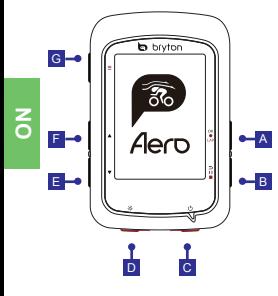

#### **A** OK/LAP ( OKOLAP)

- I menyen, trykk for å åpne undermenyen eller bekrefte et valg.
- I sykkelmodus, trykk for å starte registreringen av turen.
- Under registrering av turen, trykk for å markere runden.

#### B<mark>TILBAKE ( )</mark> ii ∎)

- I sykkelmodus, trykk for å gå inn på Meny-siden.
- I Meny, trykk for å gå tilbake til forrige side eller avbryte en operasjon.
- Under registrering av turen, trykk for å setteregistreringenmidlertidig på pause.
- Trykk igjen for å stoppe registreringen av turen.while pausing.

## **C** STRØM (  $\circlearrowright$  )

- Trykk for å slå på enheten.
- Lang trykk for å slå av enheten. •

## **D** BAKGRUNNSBELYSNING (  $\dot{\mathbf{x}}$  )

• Trykk for å slå på / av bakgrunnsbelysning mens enheten er

#### **E** NED (  $\blacktriangledown$  )

- I menyen, trykk for å bla nedover i menyalternativene.
- ∙ I Følg Ruten modus, trykk <del>v</del> for å zoome ut på kartet.
- I sykkelmodus, lang trykk for å gå inn i snarvei-menyen.

## **FOPP(A)**

- I menyen, trykk for å bla oppover i menyalternativene.
- I Følg Ruten modus, trykk ▲for å zoome inn på kartet.

#### $G$  SIDE ( $\equiv$ )

• I sykkelmodus, trykk for å bytte mellom skjermsider.

## **Ta i bruk enheten**

Lad enheten din i minst 4 timer før førstegangs bruk.

Slik tar du i bruk enheten: 1. Trykk (<sup>1</sup>) for å slå på enheten. 2. Trykk  $\blacktriangle$ / $\nabla$  for å velge visningsspråk og trykk  $\propto$  $\blacktriangle$ l $\triangle$ P for å bekrefte valget. 3. Trykk  $\blacktriangle$  /  $\blacktriangledown$  for å velge enhet og trykk ok $\blacktriangledown$ kar for å bekrefte valget. 4. Enheten søker automatisk etter satellittsignaler. 5. Etter at GPS-signalet er stabilt \*, (, , ,  $\rightarrow \mathcal{P}$ ) sett i gang med syklingen og nyt treningen i sykkelmodus. For å registrere turen, trykk ok $\bullet$ LAP for å starte registreringen.

\* For å få GPS-signal, vennligst ta enheten med utendørs.

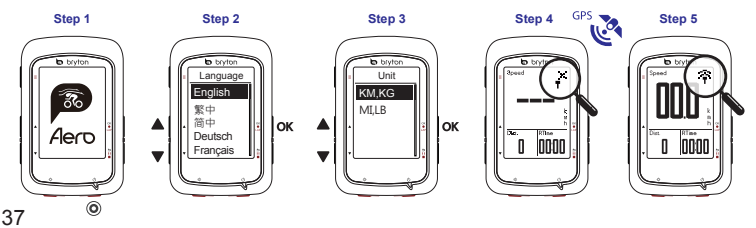

## **Forhåndsinstallerte kart**

Aero 60har forhåndslagrede kart for flere regioner, inkludert Argentina, Australia, Brasil, Colombia, Europa, Japan, Korea, Malaysia, Singapore, Brunei, Nord-Amerika, New Zealand, Filippinene, Thailand, Taiwan og Sør-Afrika. Dersom regionen du trenger ikke allerede er forhåndsinstallert, kan den lastes ned fra Bryton Update Tool. Pass på at enheten har nok lagringsplass før du legger til et nytt kart. Hvis du vil laste ned Bryton Update Tool, kan du gå til www.brytonsport.com> (Meny)>Support>Download.

## **Følg Ruten**

Med Følg Ruten-funksjonen kan du planlegge turer via Bryton Active Appen, bruke tidligere turer eller laste ned GPX filer online.

#### **Planlegg tur via Bryton Active App**

1. Last ned Bryton Active App. 2. Logg inn påonBryton Active App. 3. Velg "Planlegg">"Planlegg tur" for å sette start og mål ved å markere på skjermen eller skrive adressen/sted I søkefeltet. 4. Gå til "Mine Ruter" og last ned ruten ved markere den og trykke på enhetsikonen. 5. I hovedmenyen på enheten velger du «Følg Ruten"> Vis og velg den planlagte ruten og trykk okouap for å starte ruteveiledning.

#### **Fra enhetshistorikk**

1. I hovedmenyen velger du «Vis historikk» > Vis og velg de ønskede rutene. 2. Gå in på «mere» og deretter «opprett rute». 3. Skriv inn et navn på ruten og trykk okolar for å lagre det. 4. Trykk pul ∎for å gå tilbake til hovedmenyen. 5. Velg «Følg rute» > Vis og velg den lagrede ruten og trykk ok $\bullet$ LAPfor å begynne ruteveiledning. **Fra tredjeparts nettsteder**

1. Last ned gpx-filene til datamaskinen din. 2. Bruk USB-kabel for å koble enheten til datamaskinen. 3. Kopier gpx-filene fra datamaskinen og lim inn filene i mappen «Extra files» på den tilkoblede enheten. 4. Fjern USB-kabelen. 5. I hovedmenyen velger du «Følg Rute» > Vis og trykk ok●LAPfor å begynne å ruteveiledningen. **Merk:**

● Du kan også importere ruter fra tredjeparts plattformer / nettsteder via Bryton Active Appen.

#### **Datasynkronisering**

#### **Synkroniser data til / fra Bryton Active Appen**

Med tilgang til Internett oppdaterer Rider-computeren din automatisk GPS-data, laster opp registrerte turer og kontrollerer for tilgjengelig fastvareoppdateringer. Det kreves at du legger til enheten på Bryton-kontoen din før du synkroniserer data for første gang.

Å legge til en enhet. 1. Skann QR-koden som er klistret på innpakningen til enheten med smarttelefonen din for å laste ned Bryton Active Appen. 2. Etter at Bryton Active App er installert, vennligst registrer deg / logg inn for en Bryton Active App-konto. 3. I Appen går du til "Innstillinger"> "Enhetsbehandling">«Legg til ny enhet på kontoen + 4. Velg enheten og trykk "Ja" for å legge til enheten på Bryton-kontoen.

For å utføre datasynkronisering må du først gå til enheten din: Innstillinger> Nettverk> Koble til for å angi en trådløs nettverkstilkobling.Gå deretter til Datasynkronisering i hovedmenyen og la Rider-computeren din veilede deg gjennom synkroniseringsprosessen.

#### **Merk:**

● Det tar vanligvis lengre tid å laste ned og installere fastvareoppdateringer, velg NEI hvis du foretrekker å oppdatere fastvare ved neste synkronisering.

#### **Last opp / Del rutene dine via USB**

1. Koble enheten til datamaskinen via USB-kabel. 2. Velg FIT-filene fra Bryton-mappen i den tilkoblede enheten. 3. Last opp filer til brytonactive.com eller andre populære treningssteder som f.eksSTRAVA, TrainingPeaks, Endomondo, Map My Ride, FitTrack og mange flere.

## **Icon Description**

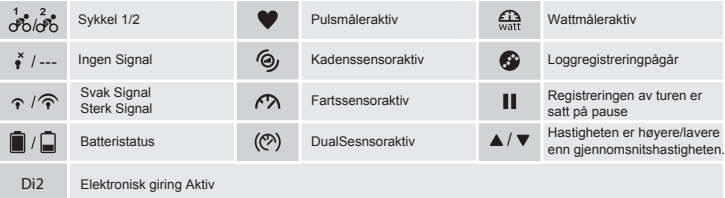

## **Rebootenheten**

Trykk og hold (ok •LAP / ± II ■ / ▲ / ▼ ) samtidig for å reboote enheten.

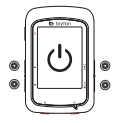

#### **Merk:**

- For fastvareoppdatering gå til □ (Menu) > Support >Download.
- For videoinstruksjoner gå til www.brytonsport.com> (Menu) > Support >Tutorial.
- For bruksanvisninger gå til www.brytonsport.com> (Menu) > Support >Download> Manual > User Manuals.
- Kondens i enheten betyr normalt ikke at det den harvannskader, men skyldes som regelmiljøfuktighet og temperaturendringer. Åpne bakdekselet og la luften strømme til kondenseringen er borte. Gå til www.brytonsport.com> (Meny)>Support >FAQ's for mer info.

## **Najważniejsze funkcje**

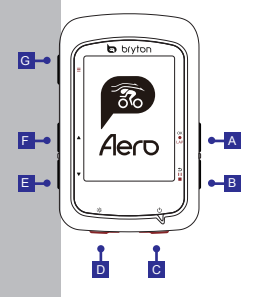

#### **A OK/LAP** (OKOLAP)

- W Menu naciśnij, aby przejść do podmenu lub potwierdzić wybór.
- Naciśnij, aby rozpocząć rejestrowanie jazdy.
- Podczas jazdy naciśnij, aby włączyć licznik okrążeń.

#### B COFNIJ ( **p** ii ∎ )

- Podczas jazdy naciśnij, aby powrócić do Menu.
- W Menu naciśnij, aby powrócić do poprzedniej strony lub anulować wybór.
- Podczas jazdy naciśnij, aby zatrzymać rejestrowanie jazdy.
- Naciśnij ponownie, aby zakończyć rejestrowanie jazdy.

## **C** ZASILANIE (  $\circlearrowright$  )

- Naciśnij, aby włączyć urządzenie. •
- Przytrzymaj, aby wyłączyć urządzenie.

## **D** PODŚWIETLENIE (  $\divideontimes$  )

Naciśnij, aby włączyć lub wyłączyć • podświetlenie podczas pracy.

## E DÓŁ (  $\blacktriangledown$  )

- W Menu naciśnij, aby przewinąć opcje Menu w dół.
- Podczas jazdy w trybie "Podążaj trasą" naciśnij  $\blacktriangledown$ , aby pomniejszyć mapę.
- Przytrzymaj, aby wejść w szybkie •Ustawienia.

## F<mark>GÓRA ( ▲ )</mark>

- W Menu naciśnij, aby przewinąć opcje Menu w górę.
- Podczas jazdy w trybie "Podążaj trasą" naciśnij  $\blacktriangle$ , aby powiększyć mapę.

#### **G EKRAN ( = )**

Podczas jazdy naciśnij, aby • przewijać ekrany danych.

## **Rozpoczęcie pracy z urządzeniem**

Przed pierwszym uruchomieniem należy ładować urządzenie przez co najmniej 4 godziny. Aby rozpocząć 1. Naciśnij (<sup>1</sup>), aby włączyć urządzenie. 2. Naciśnij  $\blacktriangle$  /  $\blacktriangledown$ , aby wybrać język, a następnie ok $\blacktriangle$  ar. aby potwierdzić wybór. 3. Naciśnij ▲/♥, aby wybrać jednostki miary, a następnie ok●LAP, aby potwierdzić wybór. 4. Po włączeniu urządzenie automatycznie wyszukuje sygnał GPS. 5. Po odnalezieniu sygnału GPS\* (· \* → ? ) idź pojeździć i ciesz się treningiem. Aby rejestrować jazdę, wybierz okonan, aby rozpocząć rejestrowanie jazdy. \*Aby ustalić pozycję GPS, należy zabrać urządzenie na zewnątrz.

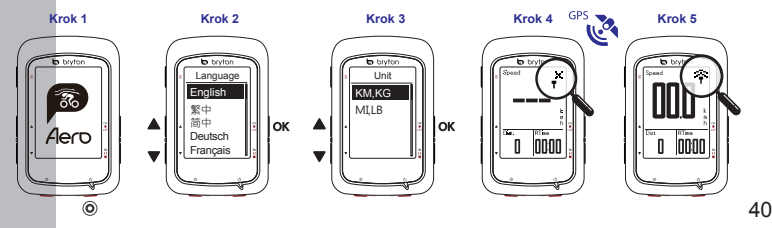

#### **Pobieranie map**

Aero 60 ma załadowane mapy wielu regionów, w tym Argentyny, Australii, Brazylii, Kolumbii, Europy, Japonii, Korei, Malezji, Singapuru, Brunei, Ameryki Północnej, Nowej Zelandii, Filipin, Tajlandii, Tajwanu i Republiki Południowej Afryki. Jeśli mapa potrzebnego regionu nie jest jeszcze załadowana, można ją pobrać za pomocą Bryton Update Tool. Upewnij się, że urządzenie ma wystarczająco dużo pamięci przed dodaniem nowej mapy. Aby pobrać Bryton Update Tool, przejdź do www.brytonsport.com> (Menu) >Pomoc>Pobierz.

## **Podążanie trasą**

Dzięki funkcji "Podążaj trasą" możesz planować trasy za pomocą aplikacji Bryton Active, korzystać z jazd zapisanych w historii oraz pobierać pliki .gpx online.

#### **Zaplanuj trasę za pomocą aplikacji Bryton Active**

1. Pobierz aplikację Bryton Active. 2. Zarejestruj się lub zaloguj w aplikacji Bryton Active. 3. Naciśnij Kurs>Planowanie trasy, a następnie zaznacz na mapie punkt początkowy i końcowy lub wprowadź adres w pasku wyszukiwania po lewej. 4. Pobierz planowaną wycieczkę do "Moja trasa", dotykając ikony . 15. Przejdź do "Moja trasa" i załaduj trase do urządzenia, klikając na trasę, a następnie dotknij ikony urządzenia  $\mathcal{F}$ . 6. W menu głównym wybierz Podażaj trasą> Zobacz i wybierz trasę oraz wybierz okolap, aby rozpocząć śledzenie ścieżki.

#### **Z historii urządzenia**

1. W Menu głównym urządzenia wybierz Pokaż historię>Pokaż, aby wybrać odpowiednie trasy 2. Przejdź do menu Stwórz trasę. 3. Podaj nazwę trasy i naciśnij <sub>OK</sub>o<sub>LAP</sub>, aby ją zapisać. 4. Wybierz  $\pm$ 11 . aby wrócić do menu głównego. 5. Wybierz Podążaj trasą> Pokaż. Następnie wybierz zapisaną trasę i naciśnij okoLAP, aby rozpocząć prowadzenie do celu.

#### **Ze stron internetowych**

1. Pobierz pliki .gpx na swój komputer. 2. Podłącz urządzenie do swojego komputera za pomocą kabla USB. 3.Skopiuj pliki .gpx na komputer i wklej je do folderu Extra Files na swoim urządzeniu. 4. Odłącz urządzenie od komputera. 5. W Menu głównym wybierz Podążaj trasą> Pokaż, a następnie naciśnij okoLAP, aby rozpocząć nawigowanie do celu.

#### **Uwaga:**

41

## **Synchronizacja danych**

#### **Synchronizacja danych do / z aplikacji Bryton Active**

Po połączeniu z siecią urządzenie automatycznie aktualizuje dane GPS, przesyła zarejestrowane jazdy, sprawdza dostępne aktualizacje oprogramowania. Aby zsynchronizować dane z i do urządzenia, należy najpierw zsynchronizować urządzenie z aplikacją Bryton Active.

Aby dodać urządzenie. 1. Zeskanuj kod QR znajdujący się na plastikowym opakowaniu zabezpieczającym urządzenie wewnątrz pudełka, aby pobrać aplikację Bryton Active. 2. Po zainstalowaniu aplikacji Bryton Active, zarejestruj się lub zaloguj w aplikacji Bryton Active. 3. W aplikacji wybierz Ustawienia>Zarządzaj> + 4. Wybierz urządzenie, a następnie kliknij "Tak", aby dodać urządzenie do aplikacji Bryton Active.

Aby wykonać synchronizację danych, w urządzeniu wybierz: Ustawienia>Sieć>Połącz, aby ustawić połączenie z siecią bezprzewodową. Następnie przejdź do "Synchronizacja danych" w menu głównym, a urządzenie poprowadzi Cię przez proces synchronizacji. Uwaga:

● Pobieranie i instalowanie aktualizacji oprogramowania zwykle zajmuje trochę czasu. Wybierz "Nie", jeśli wolisz zaktualizować urządzenie przy następnej synchronizacji.

#### **Przesyłanie/Udostępnianie jazd przy użyciu kabla USB**

1.Podłącz urządzenie do komputera przy użyciu kabla USB. 2. Wybierz odpowiednie pliki z folderu Bryton w urządzeniu. 3. Prześlij pliki do brytonactive.com lub innych popularnych aplikacji do analizy danych treningowych, np. Stravy, TrainingPeaks, Endomondo, Map My Ride, Fit track i wielu innych.

## **Ikony**

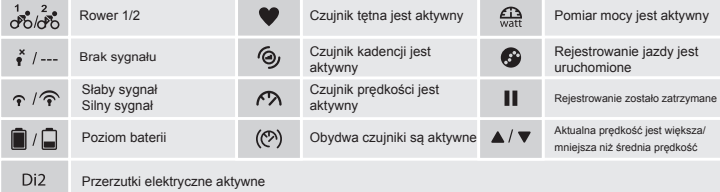

## **Restartowanie urządzenia**

Aby ponownie uruchomić urządzenie, równocześnie naciśnij

 $($  OKOLAP $/$   $\geq$  11  $\blacksquare$  $/$   $\blacktriangle$   $/$   $\nabla$   $).$ 

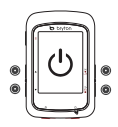

#### **Uwaga:**

- Aby zaktualizować oprogramowanie, przejdź do www.brytonsport.com> (Menu) >Pomoc>Pobierz.
- Aby zobaczyć filmy instruktażowe, przejdź do www.brytonsport.com> (Menu) >Pomoc>Filmy instruktażowe.
- Aby zapoznać się z instrukcja obsługi, przejdź do www.brytonsport.com>**⊟**(Menu) >Pomoc>Pobierz>Instrukcje>Instrukcje obsługi.
- 42 ● Zaparowanie ekranu zazwyczaj nie oznacza uszkodzenia urządzenia, ale jest spowodowane wilgotnością otoczenia i zmianami temperatury. Otwórz gumową osłonę z tyłu urządzenia i pozwól, aby przepływające powietrze osuszyło urządzenie. Przejdź do www.brytonsport.com> **□** (Menu)>Pomoc>FAQs, aby uzyskać więcej informacji.

## **Install Bryton Smart Heart Rate Belt (Optional)**

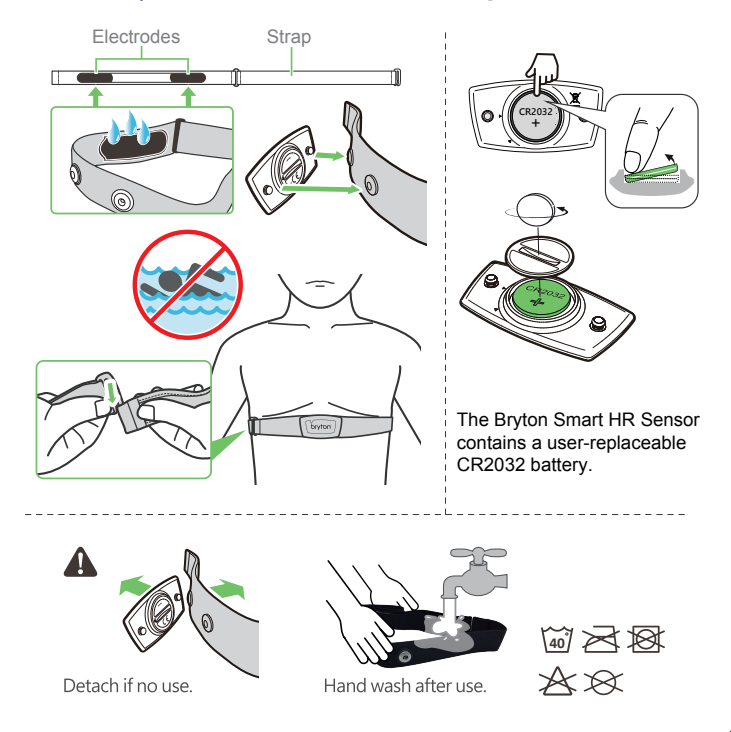

## **Install the Bryton Smart Cadence/Speed Sensor(Optional)**

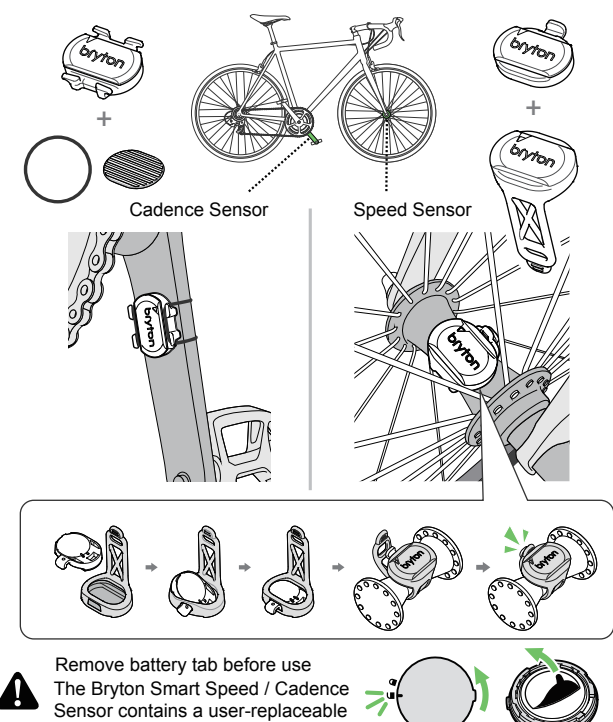

CR2032 battery.

## **Aero 60 Specifications**

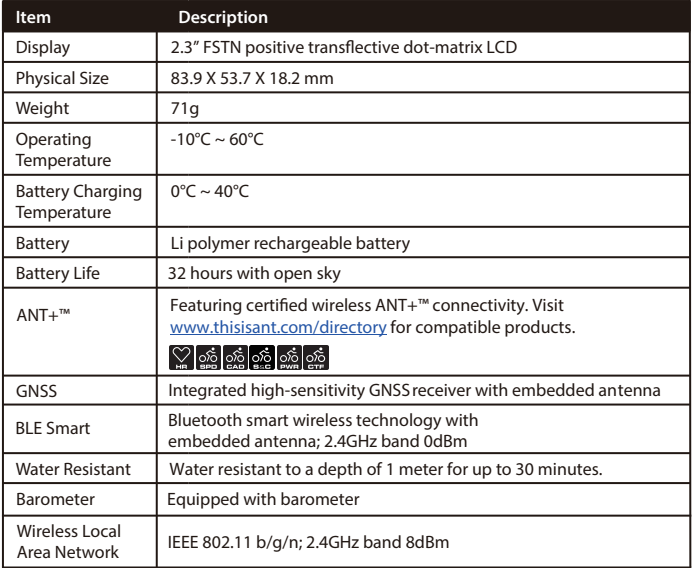

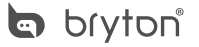

Designed by Bryton Inc. Copyright 2018 Bryton Inc. All rights reserved. 7F, No.75, Zhouzi St., Neihu Dist., Taipei City 114, Taiwan (R.O.C.)

# $\epsilon$

RF Exposure Information (MPE)

This device meets the EU requirements and the International Commission on Non-Ionizing Radiation Protection (ICNIRP) on the limitation of exposure of the general public to electromagnetic fields by way of health protection. To comply with the RF exposure requirements, this equipment must be operated in a minimum of 20 cm separation distance to the user.

Hereby, Bryton Inc. declares that the radio equipment type Bryton product is in compliance with Directive 2014/53/EU. The full text of the EU declaration of conformity is available at the following internet address:

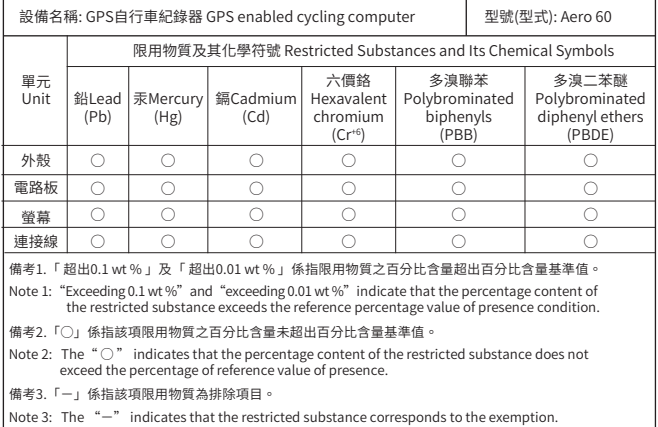

http://www.brytonsport.com/download/Docs/CeDocs\_Aero60.pdf

The content of this manual is subject to change without prior notice.

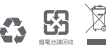

## **Appendix**

## **Mount the Device to the Bike**

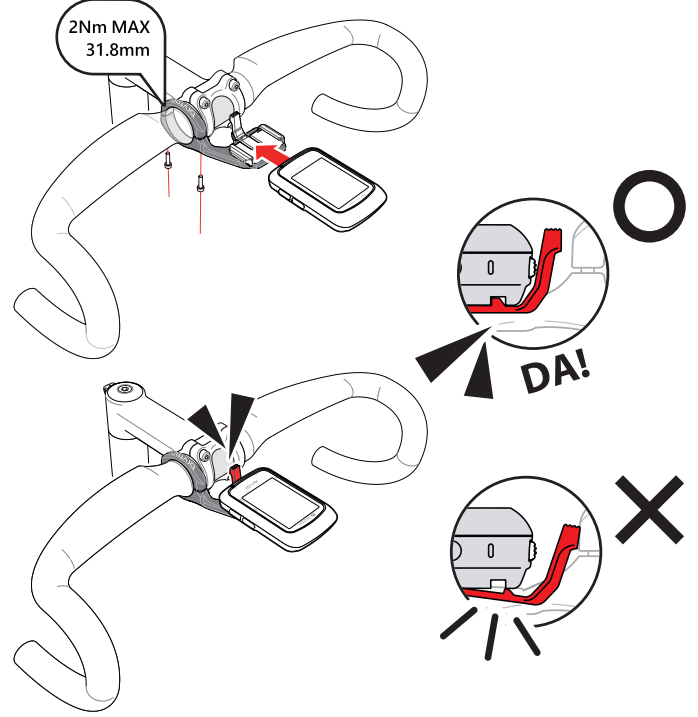